# **OPHARDT FFCEB - Frequently Asked Questions**

### *Table des matières*

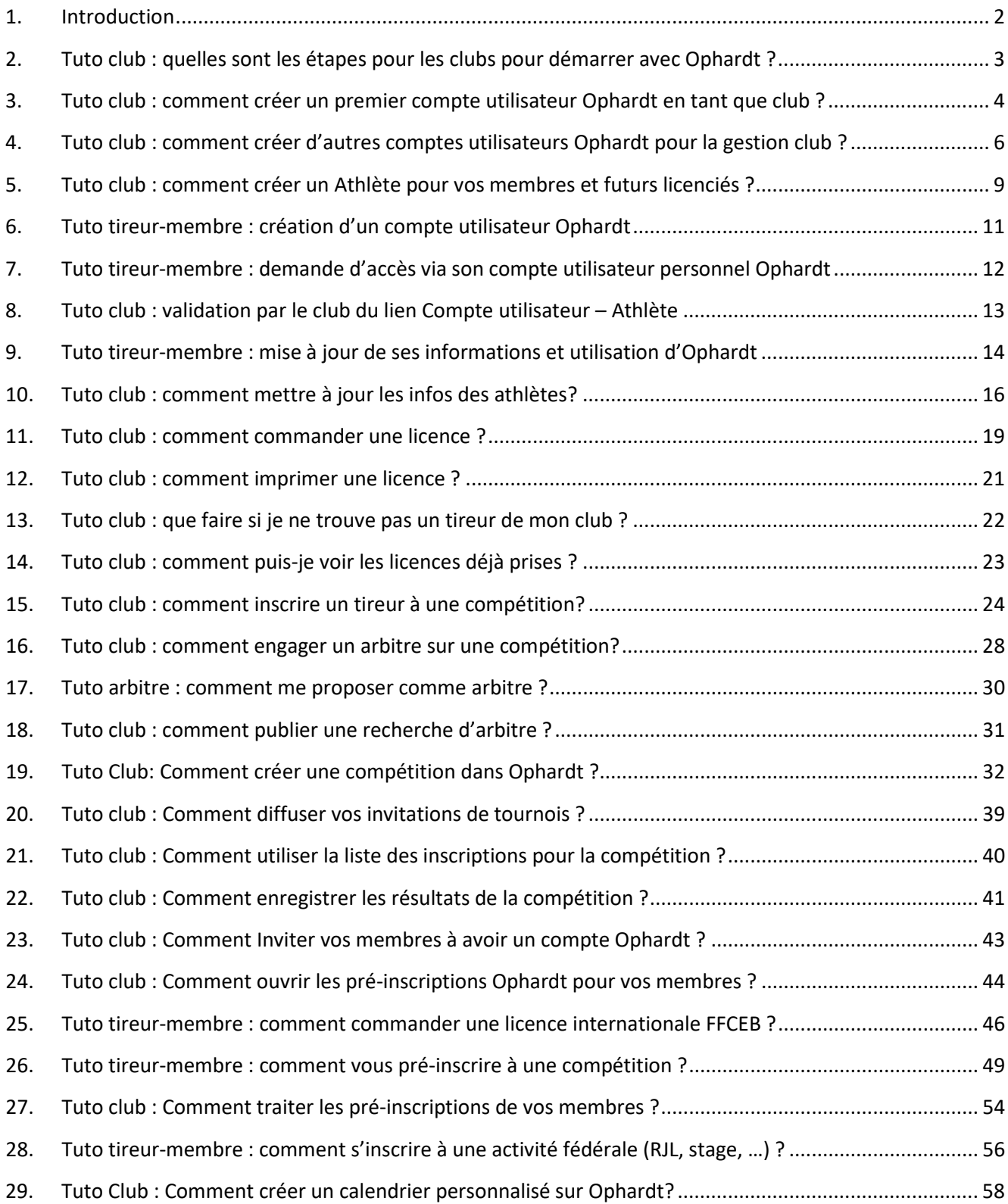

# <span id="page-1-0"></span>1. Introduction

Ophardt est une application informatique choisie par la FRBCE (FFCEB et VSB) pour gérer la communauté de tireurs en Belgique, les licences annuelles, les compétitions et le calendrier sportif, les arbitres et diverses activités fédérales.

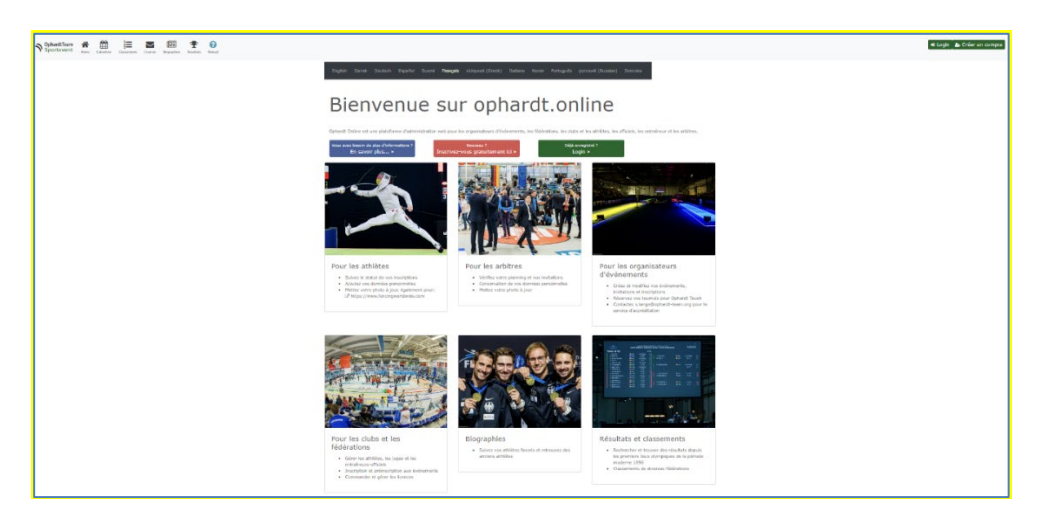

Ophardt permet aux différents acteurs (fédération, clubs, tireurs, arbitres, …) de gérer leurs informations et diverses activités (prises de licences, organisations de compétitions, inscriptions à des tournois, assignation d'arbitres, …).

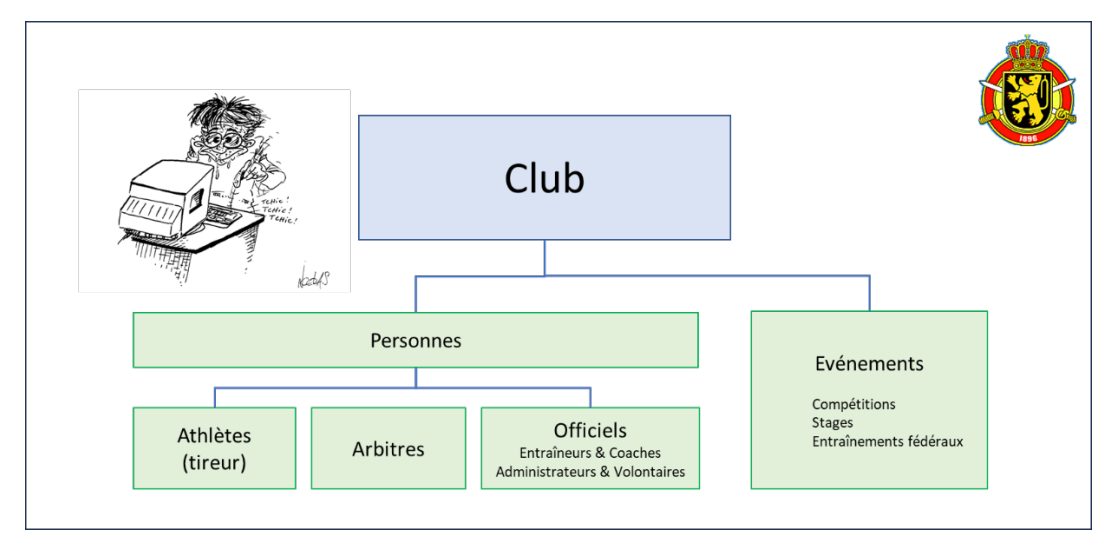

La suite des « Tutos » répond aux principales Questions les plus fréquentes pour l'utilisation d'Ophardt. A partir du titre du Tuto (membre, arbitre ou club), vous pourrez voir s'il s'agit d'une fonctionnalité à destination d'un membre (tireur, arbitre, etc) ou d'un club.

Vous pouvez également toujours trouver de l'information en ligne en cliquant sur dans le menu supérieur.

# <span id="page-2-0"></span>2. Tuto club : quelles sont les étapes pour les clubs pour démarrer avec Ophardt ?

- 1. Obtenez les accès nécessaires pour votre club (via la FFCEB ou le helpdesk Ophardt pour le 1<sup>er</sup> user ou via votre super user)
- 2. Créez-vous un compte utilisateur Ophardt
- 3. Vérifiez / complétez les informations de votre club (les adresses mail de notification sont importantes, ainsi que le contact)
- 4. Vérifiez / complétez la liste et les informations de vos membres
	- a. Check actif (membre)/inactif (n'est pas/plus membre)
	- b. Check fiche athlète
	- c. Si nécessaire créez les nouveaux athlètes
	- d. Transfert des athlètes mal attribués (via FFCEB)
- 5. Commandez les licences pour vos membres
- 6. Ensuite vous pourrez encore :
	- Inviter vos membres à avoir un compte Ophardt
		- Gérer vos arbitres
		- Inscrire des athlètes à des compétitions
		- Créer des invitations de tournois
		- Suivre le classement de vos athlètes
		- Communiquer avec vos membres
		- …

# <span id="page-3-0"></span>3. Tuto club : comment créer un premier compte utilisateur Ophardt en tant que club ?

Pour que chaque club dispose des droits d'utilisation, une seule personne désignée au sein du club est invitée à créer un compte, sorte de super-user. Ensuite, ce super-user pourra donner les accès à d'autres utilisateurs éventuels pour le même club.

### Voici comment faire pour créer le premier utilisateur ?

- 1. Rendez-vous sur <http://www.fencingworldwide.com/fr/>
- 2. Cliquez sur Login Ophardt Online

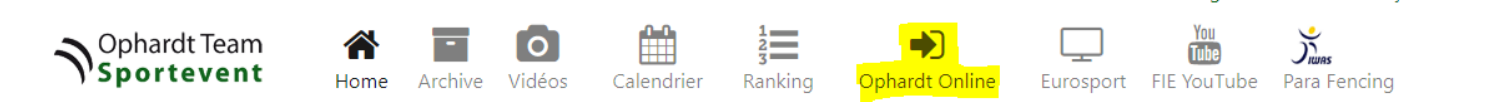

3. Cliquez sur créer un compte

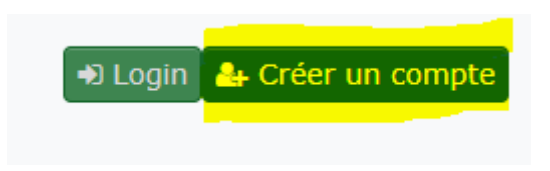

- 4. Remplissez le formulaire qui s'affiche
- 5. Une fois validé, vous recevrez un e-mail de confirmation. Suivez le lien pour valider votre compte
- 6. Il ne vous reste ensuite qu'à envoyer un e-mail à Sonja Lange [\(s.lange@ophardt-team.org](mailto:s.lange@ophardt-team.org) , **avec [contact@ffceb.org](mailto:contact@ffceb.org)** en copie) en l'avertissant de la création d'un compte utilisateur pour votre club et en lui précisant les informations suivantes:
	- o Nom du club
	- o Affilié à quelle fédération (FFCEB ou VSB)
	- o Qu'il s'agit d'une demande de droits

À noter que l'obtention des droits par Ophardt peut prendre un certain délai.

English · Deutsch · Français ·

Lorsque vous aurez reçu vos droits, lors de votre prochaine connexion à Ophardt, il vous faudra encore accepter la réglementation RGPD afin de pouvoir accéder à toutes les fonctionnalités.

Pour ce faire, vous devrez accepter les droits de confidentialité (RGPD) sur la droite de votre écran.

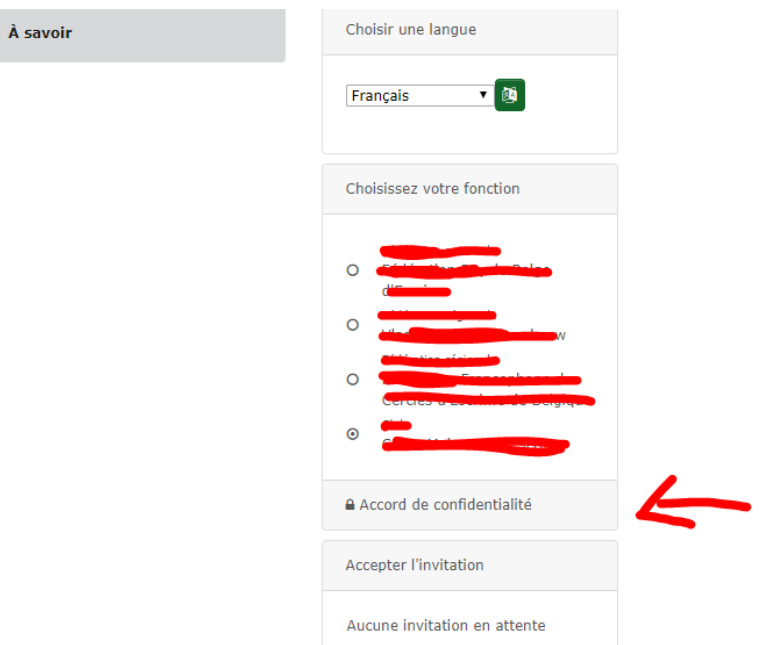

Vous pourrez ensuite accéder à toutes vos options.

I

Vous pourrez aussi partager et limiter ces droits avec les membres désignés au sein de votre club. Pour cela, les membres en question, seront amenés à créer leur compte utilisateur également. Une fois fait, l'utilisateur principal peut leur partager les droits qu'il souhaite. Voir FAQ suivante.

# <span id="page-5-0"></span>4. Tuto club : comment créer d'autres comptes utilisateurs Ophardt pour la gestion club ?

La gestion Ophardt au sein d'un club peut être déléguée sur plusieurs utilisateurs. Cela se fait en deux étapes.

- 1- Chaque utilisateur doit premièrement se créer un compte Ophardt.
- 2- Le super user du club doit ensuite donner accès à ces nouveaux utilisateurs en fonctions des besoins.

### Voici comment faire pour créer le compte utilisateur

- 1. Rendez-vous sur <http://www.fencingworldwide.com/fr/>
- 2. Cliquez sur Login Ophardt Online

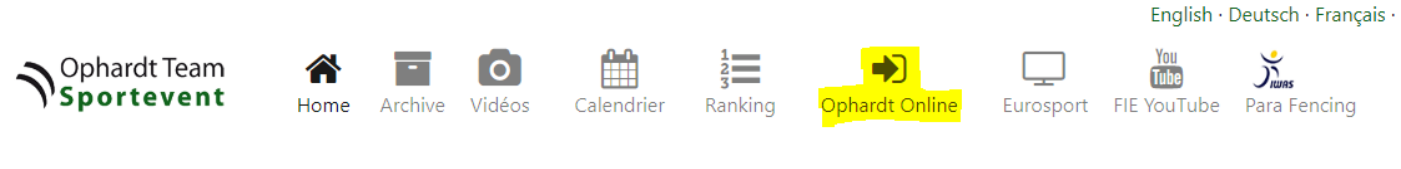

3. Cliquez sur créer un compte

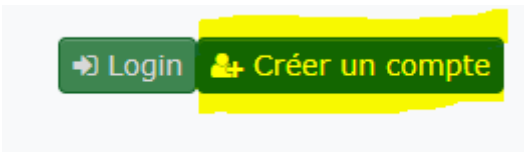

- 4. Remplissez le formulaire qui s'affiche
- 5. Une fois validé, vous recevrez un e-mail de confirmation. Suivez le lien pour valider votre compte.
- 6. Il vous faut ensuite prendre contact avec le super-user de votre club, en lui précisant votre compte utilisateur afin qu'il vous accorde les droits nécessaires.
- 7. Lorsque vous aurez reçu vos droits, lors de votre prochaine connexion à Ophardt, il vous faudra encore accepter la réglementation RGPD afin de pouvoir accéder à toutes les fonctionnalités. Pour ce faire, vous devrez accepter les droits de confidentialité (RGPD) sur la droite de votre écran.

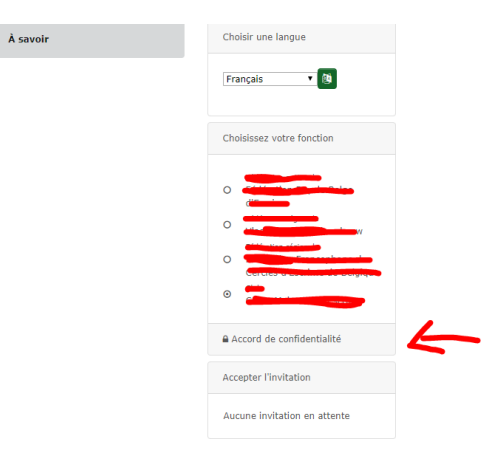

Vous pourrez ensuite accéder à vos fonctionnalités.

### Voici comment faire pour partager les droits pour votre club

Le super-user du club a reçu tous les droits pour son club. Il est possible de partager et limiter ces droits avec d'autres membres désignés au sein du club. Pour cela, les membres en question, seront amenés à créer leur compte également.

Petite précision : ces utilisateurs « secondaires » ne doivent **pas** contacter Ophardt pour la suite des opérations ; cela se fait directement par le super-user du club.

1. Connectez-vous au compte principal du club

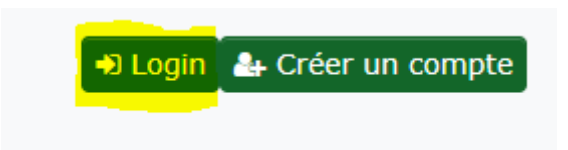

2. Vous arrivez sur votre page d'accueil. Cliquez sur « Club » (1). Dans le menu déroulant sur « Droits d'accès » (2).

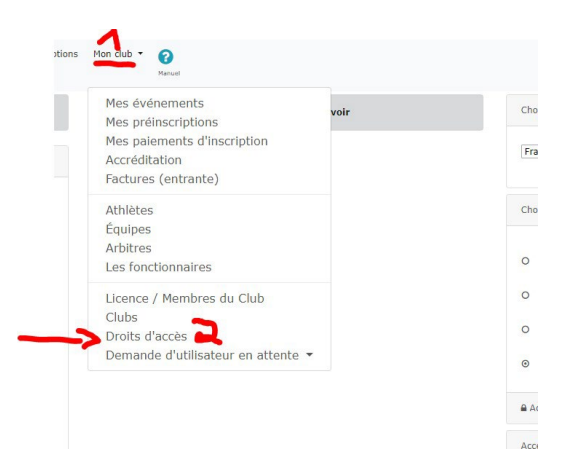

3. Sur cette page, dans la partie « Ajouter plusieurs administrateurs », insérer le nom d'utilisateur que vous recherchez (1) (donnée que vous aurez reçu de la personne ayant créé son compte). Cliquez sur le petit filtre (2). Le profile s'affiche alors. Il vous suffit de cliquer sur le petit + plus à droite pour le rajouter à votre liste (3).

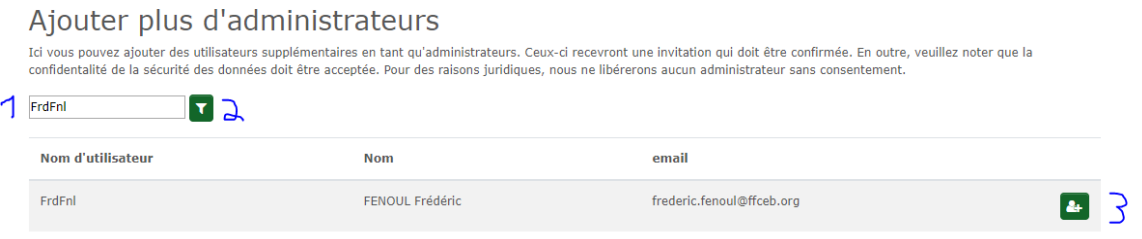

4. Votre nouvel administrateur s'affichera ensuite sur la liste. Vous remarquerez qu'une liste de croix sera visible en dessous des différents types de droits. Afin d'attribuer un ou plusieurs accès d'utilisation, il vous suffit de cliquer les croix en question pour les transformer en « V».

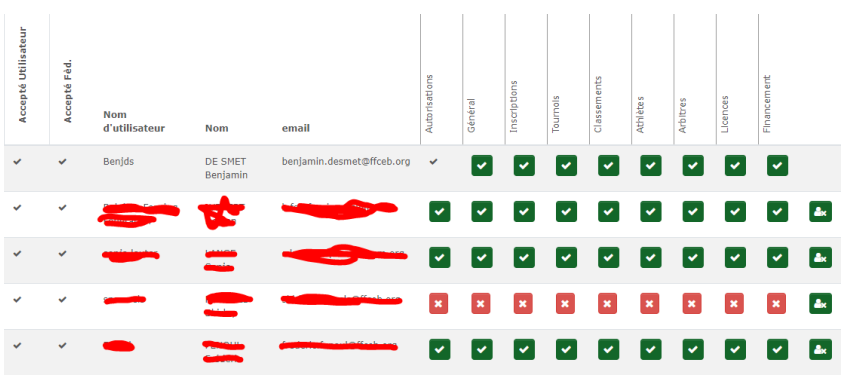

Le nouvel utilisateur devra ensuite "accepter l'invitation" lors de sa prochaine connexion à Ophardt, et accepter la réglementation RGPD (droits de confidentialité RGPD via bouton vert) afin de pouvoir accéder à toutes les fonctionnalités.

Lors de sa prochaine connexion, le nouvel utilisateur pourra accéder à ses fonctionnalités.

# <span id="page-8-0"></span>5. Tuto club : comment créer un Athlète pour vos membres et futurs licenciés ?

- 1. Sur votre écran d'accueil (home), cliquez sur « Club » et sur « Personnes » dans le menu déroulant.
- 2. A partir de l'écran de la liste des athlètes, cliquez sur « Nouvelle personne ou transfert / ajout de club »

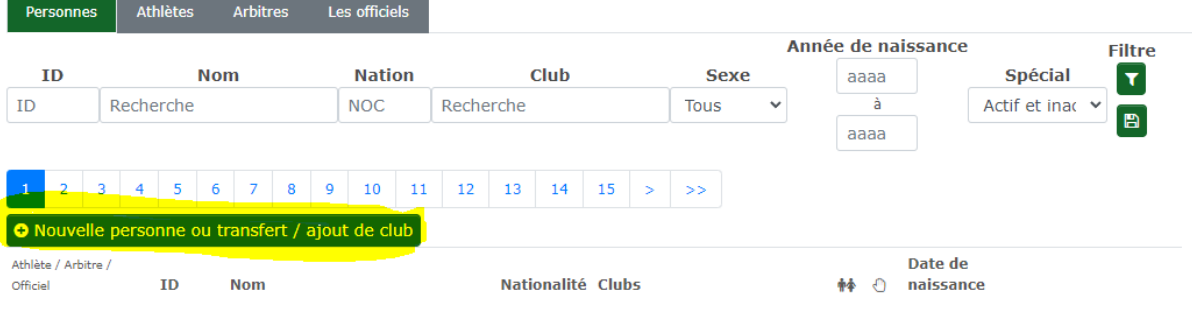

#### 3. Vous arrivez sur une page de recherche vide.

≮ Retour á home

### Ajouter ou transférer une personne

A Veuillez entrer le nom complet et le prénom.

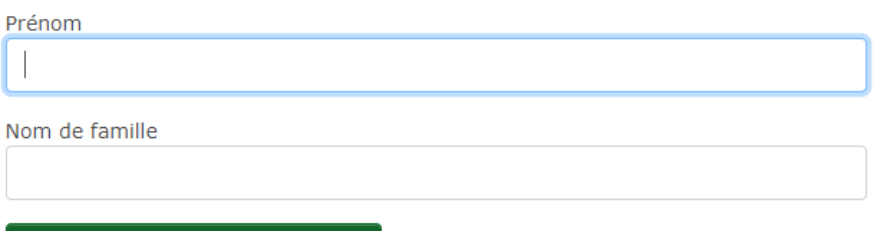

Recherche de personnes existantes

Vous devez d'abord encoder le prénom et nom du nouvel athlète (ou au minimum les 2 premières lettres de chacun) dans les zones dédiées et filtrer (touche **Enter** ou bouton vert **Filtre**). Ceci permet de retrouver un athlète qui existe déjà dans la base de données globale (ancien membre, membre provenant d'un autre club, etc).

a. Si aucun athlète n'est trouvé pour ce système, vous pouvez créer une nouvelle fiche en cliquant sur le bouton « Étape suivante » après avoir bien noté le nom de la personne et en sélectionnant son rôle.

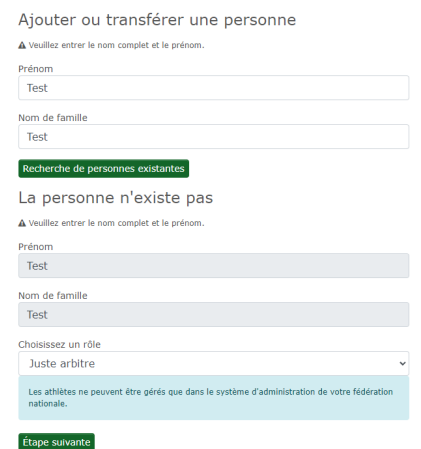

Remplissez ensuite le formulaire et sauvegardez.

b. Si l'athlète existe déjà dans la base de données, vous n'avez plus qu'à lui affecter votre club (Bouton vert "ajoutez simplement l'adhésion").

NB: il est important de vérifier que l'athlète n'existe pas déjà dans la base de données Ophardt avant de créer une nouvelle fiche. La base de données des Licenciés FFCEB est nettoyée chaque année afin que les gestionnaires de clubs puissent consulter uniquement les informations de leurs membres affiliés (règle RGPD).

Quand un athlète est détaché d'un club dans ophardt, ses informations n'ont pas disparu de la base de données, mais il quitte la liste des membres visible par le club. Si ces membres avaient un compte Ophardt, celui-ci est toujours actif, ils ne devront pas à en recréer un. Si vous devez reprendre une licence pour une de ces personnes, il convient donc d'aller dans le menu "nouvelle personne ou transfert" dans votre onglet club / Personnes. Après la recherche sur le nom/prénom, si la personne existe déjà dans la base de données, vous n'avez plus qu'à lui affecter votre club.

Veuillez noter également que les membres existants et affiliés à un autre club belge sont soumis aux règles de transfert de la FFCEB ou du VSB. Nous vous renvoyons à ce sujet à la réglementation applicable et disponible sur le site web de la FFCEB sous Clubs/transfert ou dans le ROI.

# <span id="page-10-0"></span>6. Tuto tireur-membre : création d'un compte utilisateur Ophardt

Il y a deux façons de procéder pour se créer un compte Ophardt.

- 1 Soit le gestionnaire de club vous a envoyé une invitation par mail. A partir du mail reçu, cliquez sur le lien proposé et remplissez les informations de connexion de votre compte.
- 2 Soit vous initiez vous-même directement la création d'un compte.
	- 1. Rendez-vous sur <https://fencing.ophardt.online/fr/home>
	- 2. Choisissez votre langue (français ou anglais) et cliquez sur « créer un compte »

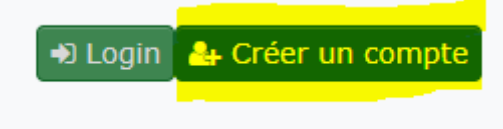

- 3. Remplissez le formulaire qui s'affiche
- 4. Une fois validé, vous recevrez un e-mail de confirmation. Suivez le lien pour valider votre compte.

Lors de votre prochaine connexion à Ophardt, il vous faudra encore accepter la réglementation RGPD afin de pouvoir accéder à toutes les fonctionnalités. Pour ce faire, vous devrez accepter les droits de confidentialité sur la droite de votre écran.

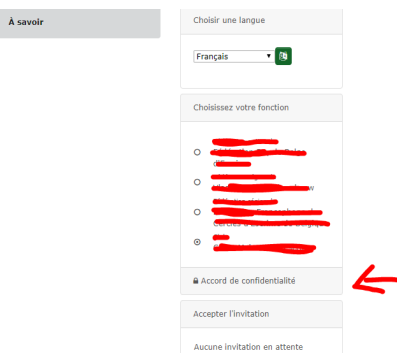

Vous pourrez ensuite accéder aux fonctionnalités d'Ophardt.

Il s'agit donc de conserver précieusement vos Nom d'utilisateur et Mot de passe.

A noter que vous devez encore définir quel rôle (athlète, arbitre, votre enfant tireur, etc) vous allez gérer avec ce compte **Voir « Tuto tireur-membre : demande d'accès Ophardt via son compte ».**

Ensuite, vous pourrez par exemple mettre à jour un numéro de gsm, suivre vos inscriptions, votre classement, … via votre compte utilisateur.

Les pré-inscriptions aux compétitions internationales sélectives nécessite un compte ophardt.

# <span id="page-11-0"></span>7. Tuto tireur-membre : demande d'accès via son compte utilisateur personnel Ophardt

Lorsque vous avez un compte utilisateur, il vous faut relier votre compte à un ou plusieurs tireurs (vous-même et/ou votre enfant).

1. Dans Ophardt, à partir de votre home page, cliquez sur le bouton vert en bas à droite « Se connecter à un athlète, arbitre ou officiel ».

Si le bouton n'est pas visible, accéder à la fonction en cliquant sur votre compte en haut à droite de l'écran, puis choisissez « modifier mon utilisateur ».

- 2. Cliquez sur le bouton vert « + Associer le compte avec l'athlète » (dans Ophartd, athlète = tireur).
- 3. Entrer le nom et prénom, et cliquez sur « Rechercher des athlètes existants".

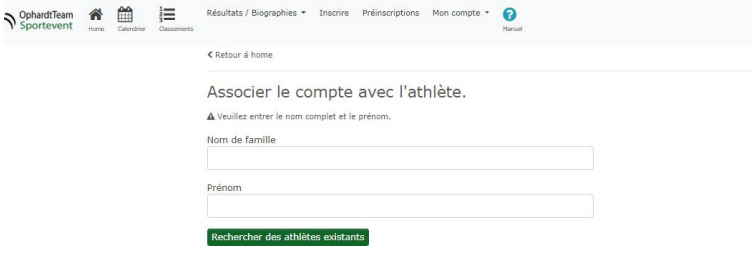

Par cette action, la demande de lien est lancée et le club (=entité gérant l'athlète) devra valider la demande pour qu'elle soit effective.

Vous pouvez envoyer un mail à votre gestionnaire de club l'informant de votre démarche pour accélérer le processus.

NB: A noter que si la démarche de création de compte a été initiée par votre club (mail reçu demandant de créer un compte Ophardt), alors votre compte sera automatiquement lié à la fiche athlète.

# <span id="page-12-0"></span>8. Tuto club : validation par le club du lien Compte utilisateur – Athlète

En tant que gestionnaire de club, il vous faut valider la possibilité pour un utilisateur (soit le tireur lui- même, soit son représentant légal) de gérer la fiche d'un athlète de votre club. Lorsque l'utilisateur a créé son compte et fait la demande de lien avec un athlète, le club responsable du tireur verra sa demande de connexion « Compte-Athlète ».

Le gestionnaire de club voit sur sa page d'accueil s'il a des demandes en attente.

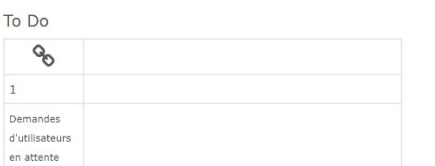

Dans Ophardt, à partir de votre home page, Choisissez Club > Demande d'utilisateur en attente.

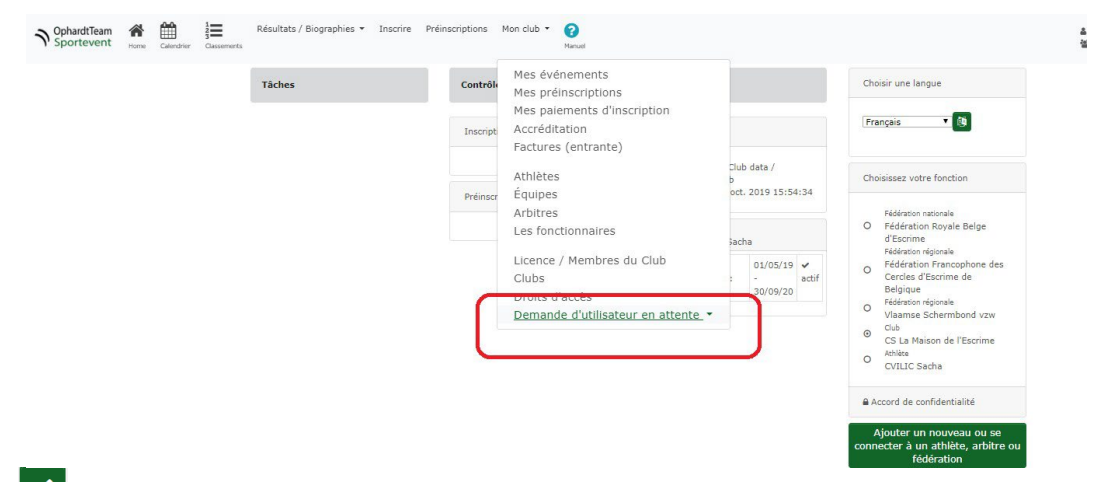

Validez ( $\blacksquare$ ) les demandes si adéquates.

Dès lors, l'utilisateur pourra mettre à jour les informations de la fiche de l'athlète, effectuer des préinscriptions, …

**NB :** Si vous voulez inciter vos membres à utiliser Ophardt, vous pouvez leur lancer une invitation à partir d'Ophardt, en procédant comme suit :

- 1. Dans la liste des athlètes de votre club, sélectionnez l'athlète concerné.
- 2. Vérifiez que l'adresse mail de contact dans la fiche athlète est correcte.
- 3. Cliquez sur le boutton Enveloppe à droite de l'athlète à partir de la liste de vos membres. Par défaut, le système proposera d'utiliser l'adresse mail renseignée comme e-mail de l'athlète.
- 4. En cliquant sur le bouton "Envoyer l'e-mail d'invitation à …", un mail est envoyé vers le destinataire, proposant de créer directement un compte utilisateur Ophardt, et qui sera automatiquement lié à l'athlète.

Notez qu'il est préférable de prévenir vos nouveaux affiliés qu'ils recevront ce type d'email, afin d'éviter toute confusion avec des spams.

# <span id="page-13-0"></span>9. Tuto tireur-membre : mise à jour de ses informations et utilisation d'Ophardt

Dès qu'un compte utilisateur est lié à son athlète, il est vivement demandé à l'utilisateur de vérifier et éventuellement compléter ses informations afin qu'elles soient toujours correctes et complètes.

- 1. Rendez-vous sur <https://fencing.ophardt.online/fr/login> et
- 2. Entrez votre compte utilisateur et mot de passe
- 3. Sélectionnez dans le menu Mon compte > Mes données

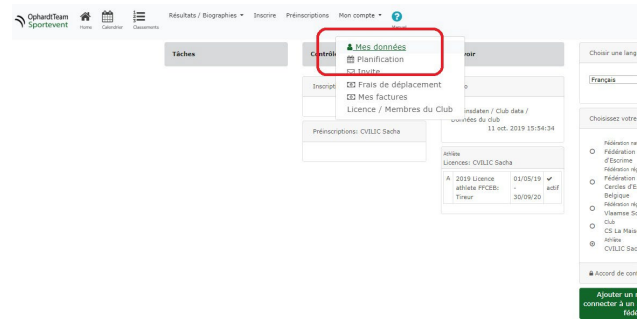

4. Au-dessus de la recherche, sélectionnez bien la partie «Personnes» pour avoir accès à tous les changements

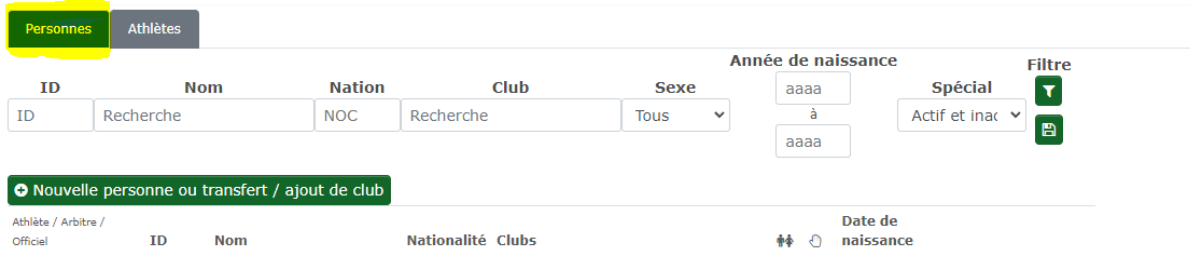

 $\alpha$  .

5. Cliquez sur l'icône Grise de modification à droite du nom > « éditer ».

Vous pouvez compléter ou mettre à jour les informations suivantes:

- i. Main : droitier ou gaucher
- ii. Adresse postale
- iii. Téléphone
- **iv.** Adresse(s) e-mail: Il est **IMPORTANT DE REMPLIR LE CHAMP EMAIL.**

### *Remarques* :

1. Modification des champs grisés (DATE DE NAISSANCE – NOM – PRENOM – NATIONALITE)

Certaines informations, comme le nom, la date de naissance et la nationalité, ne peuvent être modifiées directement. Il faut noter les corrections à apporter dans le champ "requête de changement" dans la fiche d'édition de la personne, et sauvegarder la fiche. Le system Administrator d'Ophardt validera alors les corrections demandées.

- 2. La majorité des coordonnées s'enregistrent au niveau de la personne. Certaines informations spécifiques au rôle s'enregistre au niveau inférieur (Athlètes – Arbitre – Officiel). Il faut alors d'abord sélectionner l'athlète pour y voir/modifier les données concernées.
- 3. Au niveau de l'athlète, il est possible de modifier vos « Paramètre de Confidentialité « (Cacher / montrer la bibliographie et Cacher/montrer la photo) et votre « Image » (Photo) via les boutons suivants à droite du nom. On peut également voir l'historique de licences et divers brevets fédéraux (examens, écussons, …).

A noter que pour visualiser ou modifier des informations spécifiques aux rôles d'arbitre ou d'officiel (coach, administrateur, …), il faut préalablement activer le rôle adéquat à partir de sa home page.

# <span id="page-15-0"></span>10. Tuto club : comment mettre à jour les infos des athlètes?

A partir de votre compte :

- Cliquez sur « Club » => « Personnes ». Vous arrivez sur le listing de vosmembres.
- Si la liste est longue, vous pouvez rechercher l'Athlète souhaité via la barre de recherche en insérant les premières lettres de son nom dans le champ approprié et cliquez ensuite sur le petit logo vert « Filtre » (ou tapez Enter).

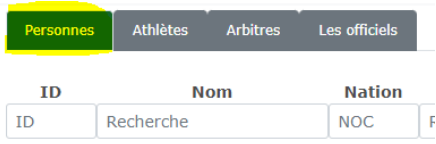

La majorité des coordonnées s'enregistrent au niveau de la personne (certaines informations spécifiques au rôle s'enregistre au niveau inférieur Athlètes – Arbitre – Officiel ; voir point 3).

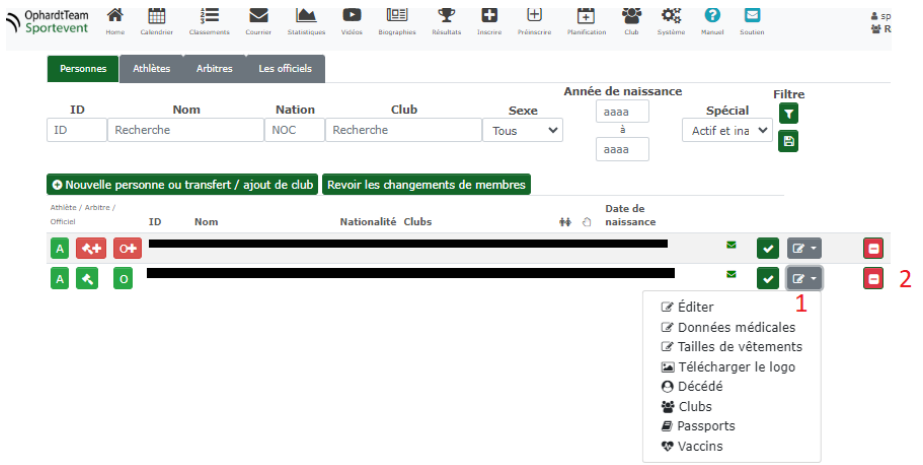

#### *1. Suivi des informations de la personne*

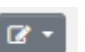

- Diverses informations peuvent être enregistrées via le bouton de Mise-à-jour. En Belgique, seule la fiche principale est gérée et permet de suivre les informations principales du membre. C'est cette fiche qu'il faut remplir lors de la création d'un nouveau membre.

>> Cliquez sur l'icône Grise de modification à droite du nom, puis choisir « éditer ».

Vous pouvez compléter ou mettre à jour les informations suivantes:

- o Main : droitier ou gaucher
- o Adresse postale
- o Téléphone
- o Adresse(s) **e-mail**: Il est **IMPORTANT DE REMPLIR LE CHAMP EMAIL.**
- o Coordonnées de contact des parents pour les mineurs

*Remarques* : Modification des champs grisés (DATE DE NAISSANCE – NOM – PRENOM – NATIONALITE). Certaines informations, comme le nom, la date de naissance et la nationalité, ne peuvent être modifiées directement. Il faut noter les corrections à apporter dans le champ "requête de changement" dans la fiche d'édition de la personne, et sauvegarder la fiche. Le system Administrator d'Ophardt validera alors les corrections demandées.

### *2. Gérer l'adhésion du Membre*

- 1. Si l'athlète ne fait plus partie de votre club, vous devez cliquer sur le bouton rouge carré à droite de la personne, puis "résilier l'adhésion" afin de le retirer de la liste de vos membres.
- 2. Si la personne est toujours membre de votre club (membre d'honneur, bénévole) et paie une cotisation, mais ne pratique plus d'escrime, vous devez la mettre "Inactif". En inactif, la ligne de l'athlète est surlignée de jaune. Une personne peut être "ré-activée" en cliquant sur le même bouton. NB : un athlète doit être « actif » pour pouvoir lui commander une licence, l'inscrire à un tournoi, etc.

*A noter* : même lorsqu'une personne est sortie de vos membres, les informations ne sont pas effacées complètement dans Ophardt et vous pourrez toujours retrouver la fiche athlète si cette personne redevient membre des années plus tard. Pour des raisons d'historiques dans Ophardt, les données d'un athlète ne sont pas supprimées, par contre **il est important de bien résilier l'adhésion dès que le tireur n'est plus membre de votre club** (loi RGPD sur la protection des données privées).

Certaines informations spécifiques au rôle s'enregistre au niveau inférieur (Athlètes – Arbitre – Officiel). Il faut alors d'abord sélectionner le rôle adéquat pour y voir/modifier les données spécifiques concernées.

### *3. Suivi des informations spécifiques à un rôle*

Sélectionnez le rôle adéquat, par exemple «Athlète» pour la majorité des cas.

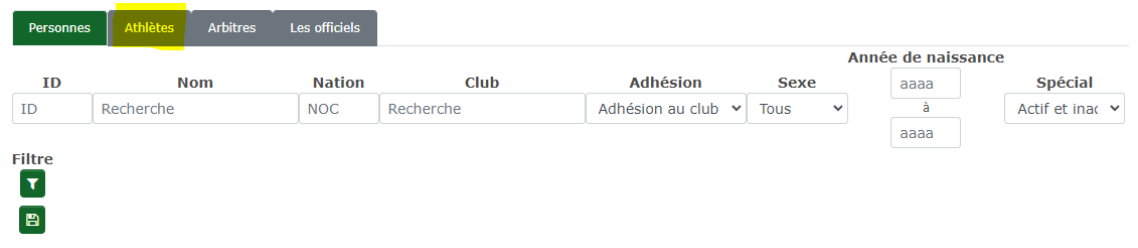

Vous obtenez alors la liste des tireurs du clubs, ainsi que plusieurs boutons à droite de chacun. Il vous suffit de sélectionner l'option que vous souhaitez changer pour réaliser vos modifications.

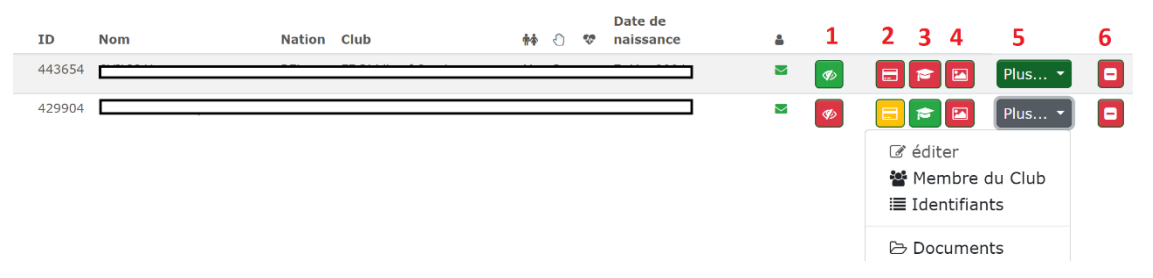

via les boutons suivants à droite du nom. On peut également voir l'historique de licences et divers brevets fédéraux (examens, écussons, …).

- *1. Paramètres de confidentialité*
	- i. Cacher/montrer la bibliographie
	- ii. Cacher/montrer la photo
- *2. Licence*
	- i. Vous permet de consulter l'historique de licence enregistré pour cet athlète.
	- ii. Les licences surlignées en jaune ne sont pas valides, les licences en blanc sont valides.
- *3. Examens – Diplômes*
	- i. Fonctionnalité future : Permet de suivre divers brevets fédéraux (examens, écussons, …)
- *4. Image*
	- i. Ajouter ou modifier la photo de l'athlète.
- *5. Plus*
	- i. Editer : discipline (épée, sabre, fleuret), autres notes spécifiques
	- ii. Membres du clubs: consultez l'historique d'adhésion en tant que tireur
	- iii. Entraineurs : pour un suivi personnalisé des entraineurs de cet athlète
	- iv. Identifiants: consultez les éventuels identifiants FIE et EFC
	- v. Documents: stockez ou consultez des documents pour cet athlète.
- *6. Adhésion*
	- i. ce bouton permet d'inactiver un rôle spécifique, alors que la personne reste membre du club. Attention d'utiliser cette fonctionnalité au niveau de la personne lorsqu'un membre quitte le club.

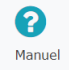

Vous pouvez également toujours trouver de l'information en ligne en cliquant sur dans le menu supérieur.

# <span id="page-18-0"></span>11. Tuto club : comment commander une licence ?

1. A partir de votre compte club dans Ophardt, cliquez sur « Club », ensuite sur « Licence / Membres du club ».

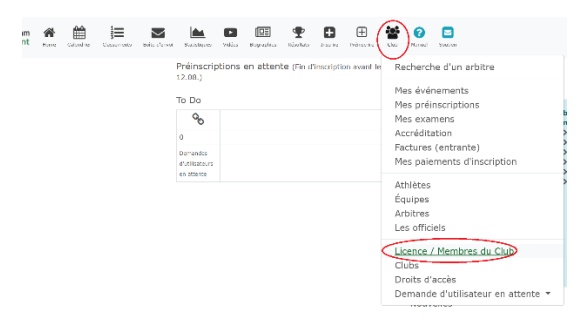

2. Pour commander des licences, cliquez sur la ligne correspondant à la bonne année ainsi que celle correspondant à votre fédération (FFCEB) !

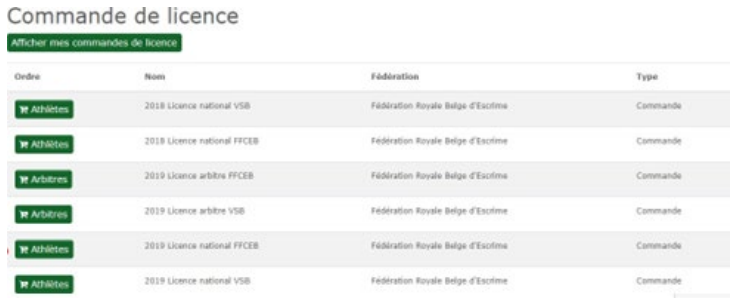

- 3. Vous y découvrirez la liste de vos tireurs et les options de licence que vous pouvez acheter. Cliquez sur celle souhaitée.
- 4. Validez ensuite en cliquant sur « Ajouter des licences au panier »

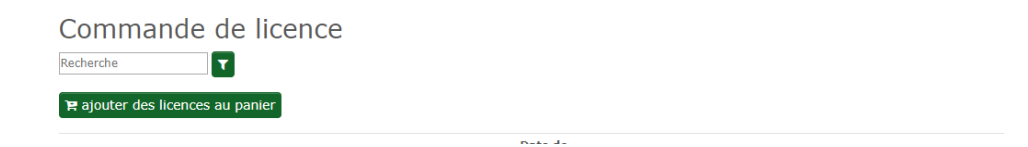

- 5. Ensuite, la ou les licences ajoutées se mettront en haut de votre page dans « Commandes ouvertes » avec une possibilité de paiement.
- 6. Cliquez sur le bouton « Caisse".

Le système vous demandera ensuite de confirmer votre demande de licences pour les personnes sélectionnées (« Accord pour payer la commande »). Vous serez alors redirigé vers la page précédente avec un bouton « Procédure de paiement ».

### 7. Cliquez sur "Procédure de paiement".

Il vous faudra choisir entre 2 méthodes:

### • *Online Payment Stripe*

Le paiement via la plateforme Stripe vous permet de payer directement (par Bancontact, Carte de crédit ou Virement/SEPA), et les licences sont automatiquement validées. Cette méthode est recommandée car elle facilite et accélère le traitement.

### • *Bank transfer after invoice / Virements sur base facture*

Dans ce cas, le paiement devra se faire par ailleurs via votre logiciel de banque habituel. Cette méthode est nécessaire si la personne qui commande les licences n'a pas accès aux comptes bancaires.

Attention, avec cette méthode, la licence ne sera valide et effective qu'après vérification administrative des paiements sur le compte de la fédération. Un délai peut donc se produire.

Il est recommandé de n'utiliser cette méthode qu'en cas de stricte nécessité ou en début de saison (septembre) lors de la commande de beaucoup de licences.

Il est également important **d'utiliser le numéro de la facture en communication** de votre virement dans ce cas.

8. Cliquez sur la petite imprimante  $\Box$  pour télécharger la facture pour votre comptabilité. Vous y trouverez toutes les coordonnées nécessaires afin de faire le virement éventuel.

### **Remarques** :

 Chaque club est invité à **globaliser au maximum** ses commandes en début de saison.

Toutefois si des licences supplémentaires doivent être commandées durant la saison (nouveaux membres, …), merci de le faire par mois, en regroupant les commandes, ou d'utiliser la fonctionnalité de paiement en ligne.

- $\triangleright$  Le système enverra un mail d'information vers l'adresse mail de l'utilisateur.
- A noter qu'une licence non encore validée est surlignée en jaune.
- $\triangleright$  A tout moment, il est possible de revoir ses commandes en cliquant sur « Club »> « Licence / Membres du club », puis en cliquant sur le bouton vert « Afficher mes commandes de licences».

# <span id="page-20-0"></span>12. Tuto club : comment imprimer une licence ?

Une licence peut être imprimée de 2 façons, soit par le tireur lui-même, soit par le club.

1. Impression par le tireur

Le tireur doit disposer d'un compte Ophardt et se connecter. Sur sa page d'accueil, le tireur peut visualiser et imprimer sa licence en cliquant sur le bouton  $\Box$  A

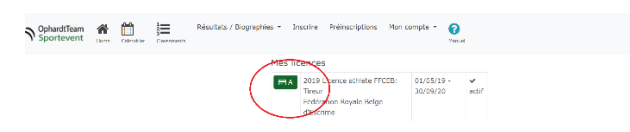

- 2. Impression par le club
	- Aller dans Ophardt > Club > Licences
	- Cliquer sur le bouton vert « Afficher mes commandes de licences»

### Commande de licence

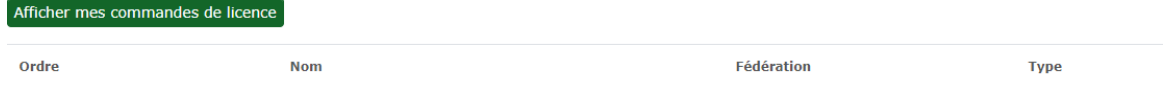

- Choisir le type de licence
- Pour chaque commande, vous pouvez ré-imprimer la facture (n°1) ou imprimer les licences relatives à la commande (icône qui ressemble à une carte de crédit) (n°2)

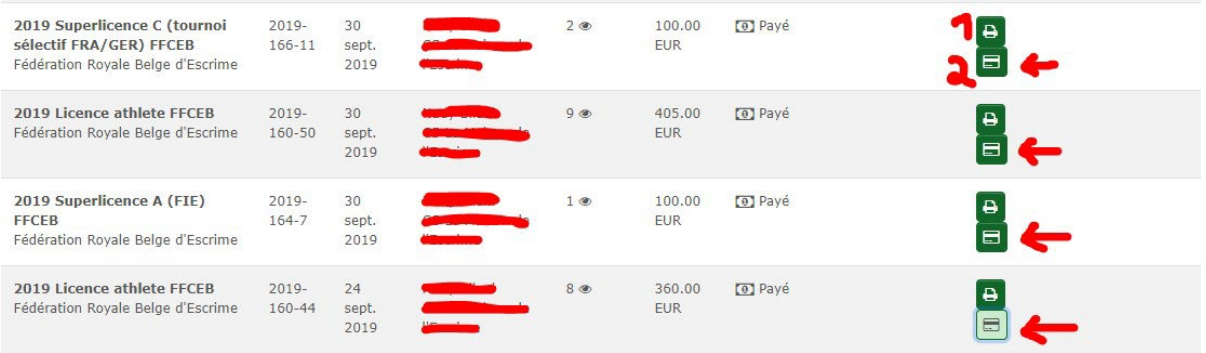

• Vous obtenez alors un document avec toutes les licences relatives à la commande. A vous d'imprimer celles qui vous intéressent.

Il n'est actuellement pas possible de visualiser ou imprimer en une seule fois toutes les licences actives d'un club.

# <span id="page-21-0"></span>13. Tuto club : que faire si je ne trouve pas un tireur de mon club ?

#### *Deux possibilités :*

- 1. Soit la fiche de la personne n'existe pas
- 2. Soit le tireur existe déjà dans la base de données, mais n'est pas relié à votre club.

#### *Voici comment procéder*

- Vérifier que l'athlète existe dans Ophardt :
	- o Allez dans « Club » => « Personne » et cliquez sur le bouton vert « Nouvelle personne ou transfert /ajout de club»

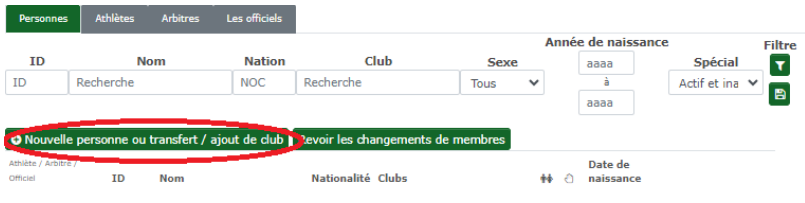

- o Pour trouver un athlète existant, remplissez les informations «Prénom» et «Nom» et cliquez sur « Recherche de personnes existantes» (ou tapez Enter).
	- Option 1 : vous avez trouvé l'athlète. Il est pour une raison diverse affecté à un autre club (anciennement membre, club étranger en parallèle, erreur de données, …).

Veuillez alors suivre la procédure de transfert.

■ Option 2 : vous ne trouvez pas l'athlète après recherche.

Vous devez alors créer sa fiche : voir le point Comment créer un athlète ?

# <span id="page-22-0"></span>14. Tuto club : comment puis-je voir les licences déjà prises ?

Deux moyens pour cela.

- 1. Allez dans « Club » => « Personnes, puis sélectionnez l'onglet « Athlètes » : Vérifier les licences de vos athlètes en cliquant sur le bouton « Licence » sur la ligne correspondant à un athlète spécifique.
- 2. Allez dans « Club » => « Licences/membres du club »
	- a. « Afficher mes commandes de licences»
	- b. Choisir le type de licence
	- c. Pour chaque commande, vous pouvez ré-imprimer la facture (n°1) ou imprimer les licences relatives à la commande (icône qui ressemble à une carte de crédit)(n°2)

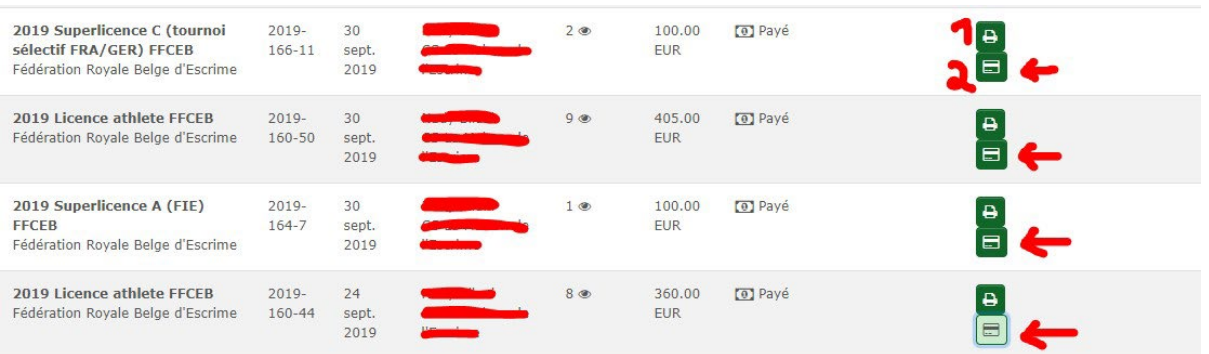

Vous obtenez alors un document avec toutes les licences relatives à la commande. A vous, d'imprimer celles qui vous intéressent (pas d'impression individuelle actuellement).

Les licences surlignées en jaune ne sont pas valides (annulées ou en attente de paiement), les licences en blanc sont valides.

# 15. Tuto club : comment inscrire un tireur à une compétition?

### <span id="page-23-0"></span>**Introduction**

Les inscriptions pour les compétitions suivantes se font exclusivement via Ophardt :

- Championnats de Belgique
- Circuits Nationaux
- Circuits Jeunes Lames
- VSB Beker

Pour toutes les autres compétitions organisées en Belgique, les organisateurs ont la liberté d'utiliser ou non le système d'engagements en ligne d'Ophardt.

Quel que soit le niveau de la compétition, seuls les gestionnaires de club habilités peuvent effectuer les inscriptions en ligne. En aucun cas, les athlètes ne peuvents'inscrire depuis leur compte Ophardt personnel.

A noter, que les clubs ont la possibilité de mettre en place un système de pré-inscription s'ils le souhaitent (voir FAQ spécifique).

Nous attirons votre attention sur le fait que les dates limites d'engagement devront être rigoureusement respectées. Au-delà de la deadline, le système ne permet plus aucune inscription. En revanche, selon le paramétrage de la compétition, il sera possible de se désinscrire pendant encore quelques temps.

### **Procédure**

- 1. Se connecter à Ophardt en utilisant le compte d'un administrateur habilité à faire les inscriptions.
- 2. Dans le menu contextuel en haut, cliquer sur « inscrire ».

Un très long listing de compétitions de compétitions apparaît. Il s'agit ensuite de trouver la compétition pour laquelle on souhaite réaliser les inscriptions. Le moteur de recherche en haut de la page vous permet facilement d'accéder à la compétition voulue en entrant par exemple le nom de la ville, la date, le pays (BEL) et/ou l'arme

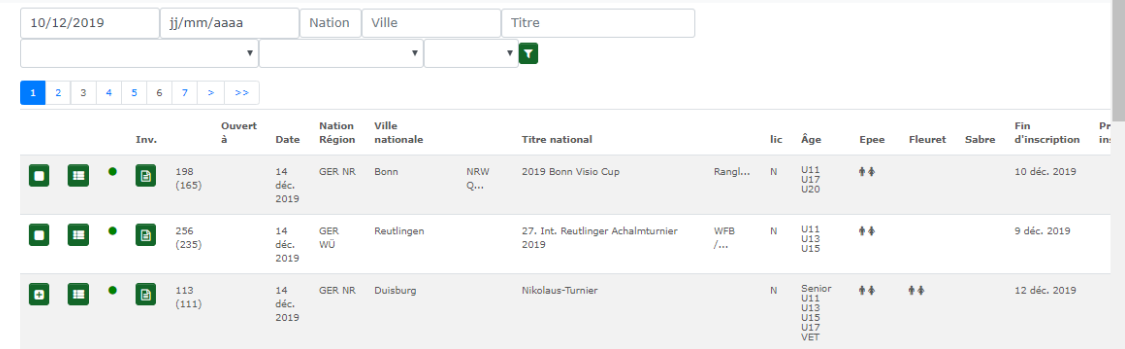

- Lorsque l'icône de gauche est un carré plein, il n'est pas encore/plus possible de s'inscrire. Seules les désinscriptions sont possibles.
- Lorsque l'icône de gauche et un « + », les inscriptions sont ouvertes

En cliquant sur le « + », on accède à la page d'inscription.

3. Inscription des tireurs

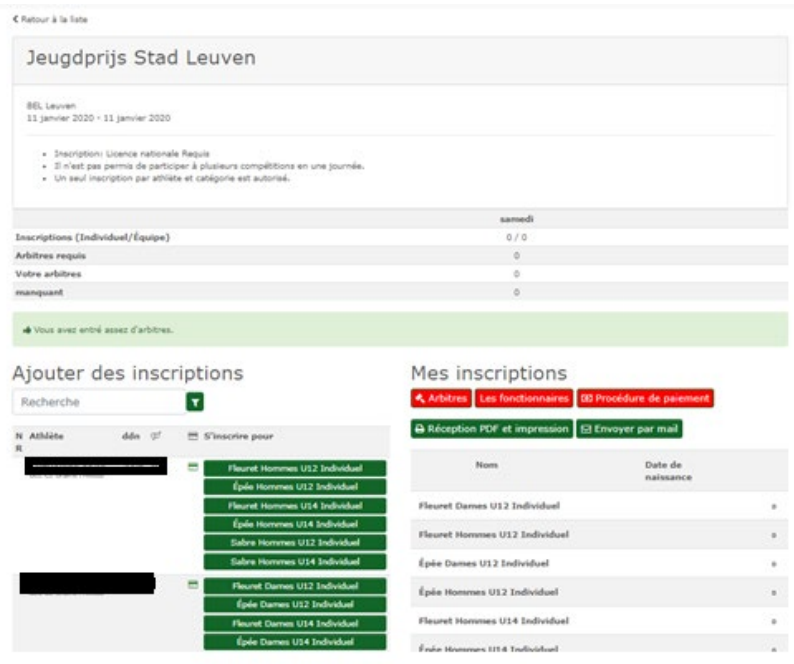

Dans la colonne de gauche, en dessous de la mention « ajouter des inscriptions », apparait la liste des tireurs du club susceptibles d'être engagés dans une des épreuves de la compétition en question.

- Les tireurs qui n'ont pas de licence valide n'apparaissent pas. Il est donc nécessaire d'être en ordre de licence pour pouvoir être inscrit.
- Les tireurs des catégories non concernées par la compétition n'apparaissent pas. Il est donc primordial que les dates de naissance soient entrées correctement. Dans le même ordre d'idée, il est impossible d'inscrire une fille sur une compétition garçons. Il faut donc veiller à ce que le genre soit encodé correctement.

Pour chaque tireur, l'ensemble des épreuves pour lesquelles il est susceptible d'être engagé apparait alors à droite de son nom et son année de naissance. Il suffit alors de cliquer sur l'épreuve à laquelle il faut l'inscrire (ex : épée hommes U12 individuel).

Il faut procéder de même pour tous les tireurs que l'on souhaite inscrire.

### Une fois vos tireurs inscrits, il faut rafraichir la page pour faire la vérification :

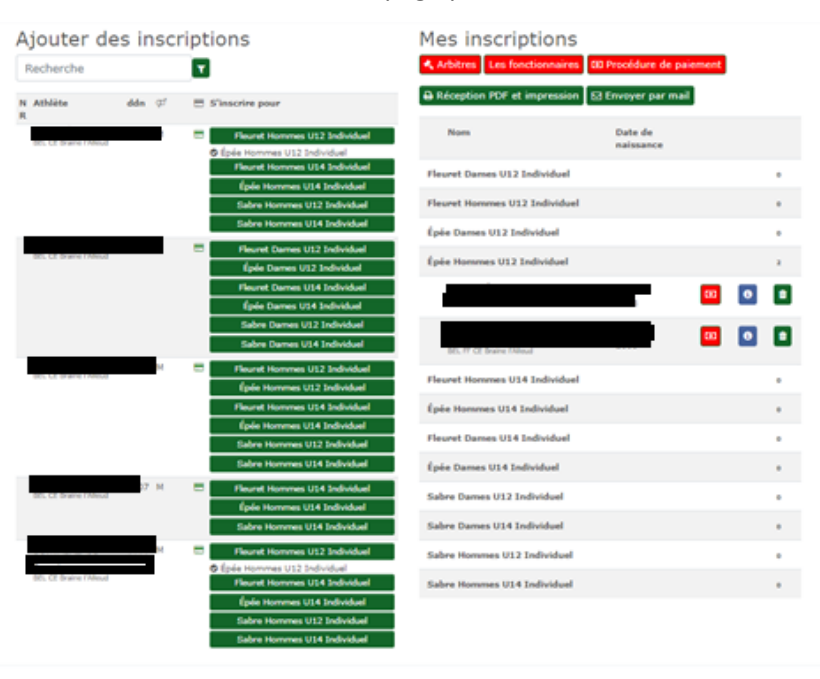

Les tireurs du club inscrits apparaissent alors dans la colonne de droite, en fonction de la compétition à laquelle ils vont participer.

*A noter* : selon le paramétrage de l'organisateur, il est parfois possible de s'inscrire à plusieurs épreuves (par exemple au sabre et au fleuret) le même jour. Cette possibilité est généralement mentionnée dans la note de l'organisateur.

### 4. Désinscription

En cas d'erreur d'inscription ou de forfait, il est possible de désinscrire un tireur.

Il s'agit d'accéder à la même page et de cliquer dans la colonne de droite sur la petite icône « poubelle » pour le tireur concerné.

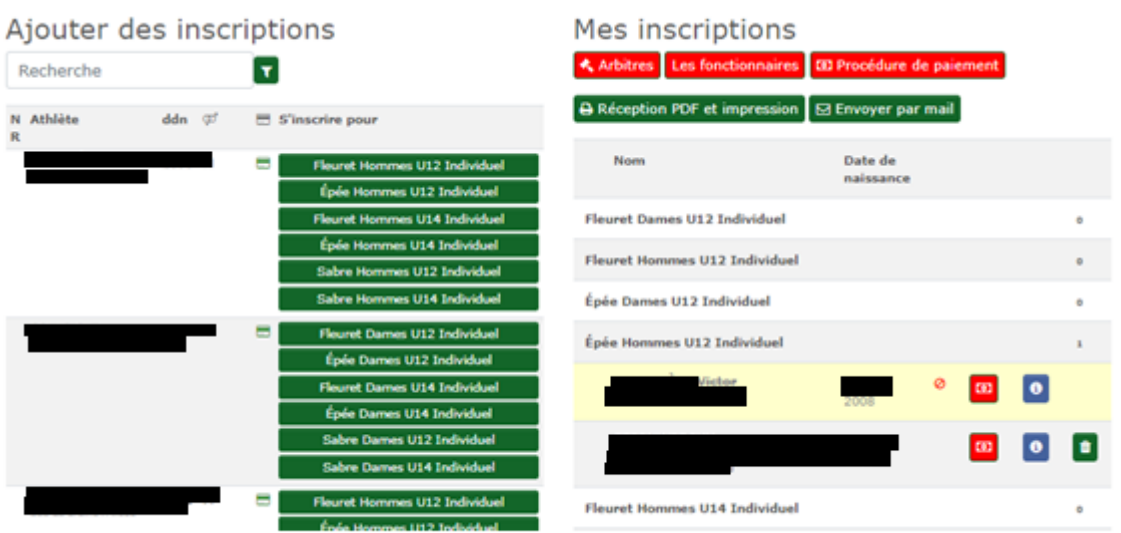

# 16. Tuto club : comment engager un arbitre sur une compétition?

### <span id="page-27-0"></span>**Introduction**

Les inscriptions pour les compétitions se font via l'application Ophardt. Soit le gestionnaire de club effectue les inscriptions directement, soit il valide (ou non) les demandes d'inscription (préinscriptions) introduites par ses tireurs lorsque ce club a ouvert la fonctionnalité de pré-inscription à ses membres via Ophardt. Lors de cette inscription définitive pour une compétition, le club doit également inscrire le(s) arbitre(s) nécessaire(s) en fonction des dispositions reprises sur l'invitation.

#### **Procédure**

- 1. Se connecter à Ophardt en utilisant le compte d'un gestionnaire de club habilité à faire les inscriptions et gérer les arbitres.
- 2. Dans le menu contextuel en haut, cliquez sur « inscrire » pour voir la liste des compétitions. Le moteur de recherche en haut de la page vous permet de facilement accéder à la compétition voulue en entrant par exemple le nom de la ville, la date, le pays (BEL) et/ou l'arme.
- 3. Accédez aux inscriptions en cliquant sur le bouton  $\bigoplus$  à gauche de la compétition choisie.

NB:

- Lorsque l'icône de gauche est un carré plein, il n'est pas encore/plus possible de s'inscrire. Le paramétrage de la compétition par l'organisateur définit les dates limites d'engagement.
- Lorsque l'icône de gauche et un  $x + y$ , les inscriptions sont ouvertes.
- Il est également possible d'accéder à ces fonctionnalités à partir du calendrier de départ

(cliquez sur **calendrier**, puis cliquez sur le détail de la compétition à l'aide du bouton **D**, et accédez aux inscriptions via l'icône **d'unscription a a** 

4. Inscription des tireurs et engagement des arbitres.

Selon les dispositions reprises sur l'invitation, il vous faudra éventuellement engager un ou plusieurs arbitres. Ceci doit être réalisé en même temps que l'inscription des tireurs, car l'application bloquera si le quota n'est pas respecté.

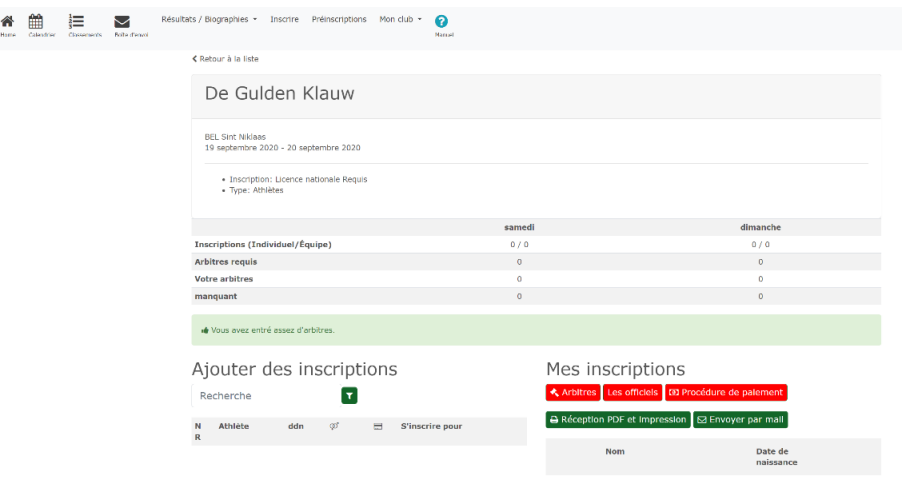

5. Cliquez sur l'icône **Andre** 

Le principe est le même que pour l'inscription des tireurs. La liste de vos arbitres apparaît et vous pouvez engager un arbitre en cliquant sur **a** à droite de celui-ci.

Par défaut l'application va engager cet arbitre pour la compétition complète (tous les jours, toutes les armes possibles). Il est nécessaire de préciser correctement les jours où l'arbitre sera présent et l'arme qu'il arbitrera pour permettre à l'organisateur de faire un pointage efficace. Une fois ces sélections faites, appuyez sur le + pour engager l'arbitre.

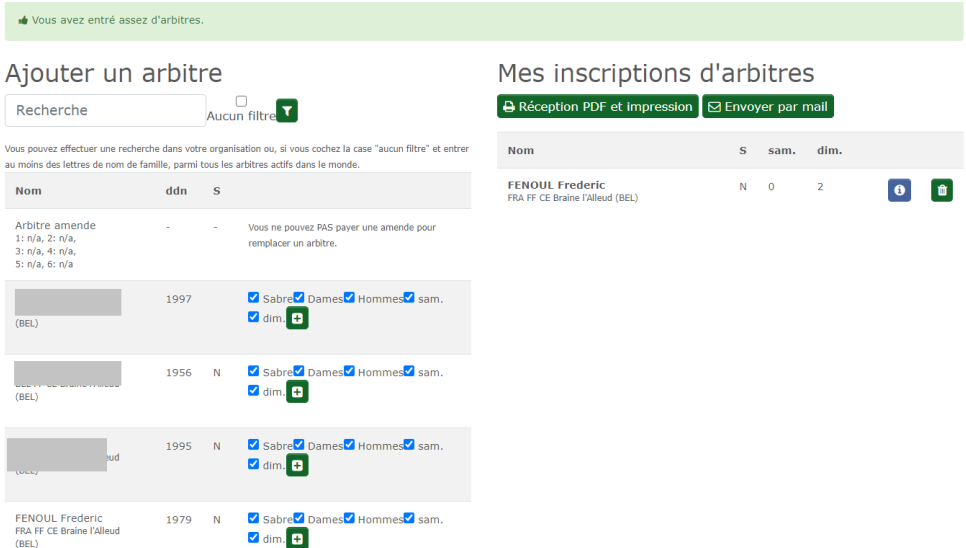

Les arbitres inscrits apparaissent alors à droite de l'écran (éventuellement après rafraichissement de la page), avec les informations d'engagement (jours, épreuves).

En cas de modification, une désinscription est possible via cet écran.

NB: Pour engager un arbitre d'un autre club, il faut cocher la case Aucun filtre et faire une recherche avec le nom de l'arbitre à reprendre (bien veiller à l'orthographe).

# 17. Tuto arbitre : comment me proposer comme arbitre ?

<span id="page-29-0"></span>Ophardt offre une fonctionnalité qui permet de faciliter la recherche d'arbitre sur compétition.

En tant qu'arbitre, il vous est possible

- d'indiquer vos disponibilités et voir les recherches d'arbitre provenant des clubs et organisateurs,
- d'être contacté par un club qui recherche un arbitre.

Vous pouvez noter dans l'appli Ophardt les dates où vous seriez disponibles pour arbitrer, ou encore prendre contact avec les organisateurs de compétitions et clubs qui sont à la recherche d'arbitres.

### *Comment faire ?*

- 1. En premier lieu, vous devez compléter votre adresse e-mail dans votre fiche personnelle d'Ophardt si ce n'est déjà fait.
- 2. Vous devez rattacher votre compte Ophardt à votre compte Arbitre (fonction Arbitre).
- 3. Pour participer à la communauté d'arbitres :
	- $\triangleright$  Connectez-vous avec votre fonction « arbitre ».
	- $\triangleright$  Menu > Mon compte > Echange d'arbitres.
	- $\triangleright$  Un calendrier apparaît. Vous pouvez
		- o Soit noter vos disponibilités par dates (colonne « Je cherche des événements »)
			- Ajoutez-y une demande (week-end ou semaine entière).
			- Pour la date sélectionnée, encodez vos informations (localisation, conditions, …) et sauvegardez.
			- Votre proposition d'arbitrage est alors sauvegardée et peut être annulée à tout moment (option « Je ne cherche plus »).
		- o Soit regarder les compétitons où l'on demande des arbitres (colonne « Trouver des événements »), et envoyer un mail à l'organisateur ou le club pour l'événement qui vous intéresse.

Les organisateurs de compétitions et clubs à la recherche d'arbitres pourront ainsi voir vos propositions d'arbitrage, et prendre contact avec vous par e-mail.

# 18. Tuto club : comment publier une recherche d'arbitre ?

<span id="page-30-0"></span>Ophardt offre une fonctionnalité qui permet de faciliter la recherche d'arbitre sur compétition.

En tant que club, il vous est possible

- $\triangleright$  de publier votre demande d'arbitres ou
- $\triangleright$  de rechercher un arbitre

### *Comment faire ?*

- Connectez-vous avec votre fonction « club ».
- $\triangleright$  Menu > Mon compte > Recherche d'un arbitre.
- $\triangleright$  Cliquez sur le + pour ajouter votre demande.
- $\triangleright$  Sélectionnez l'événement pour lequel vous chercher un arbitre.
- $\triangleright$  Ajoutez votre demande via le +, en spécifiant les conditions, dates de limite d'inscriptions, etc.
- Vos demandes apparaîtront ainsi dans la liste et pourront être vues par les arbitres.

# <span id="page-31-0"></span>19. Tuto Club: Comment créer une compétition dans Ophardt ?

Certaines compétitions sont gérées par les fédérations, certaines par les clubs ou en concertation.

Le tableau ci-dessous résume les rôles dans Ophardt, selon la compétition.

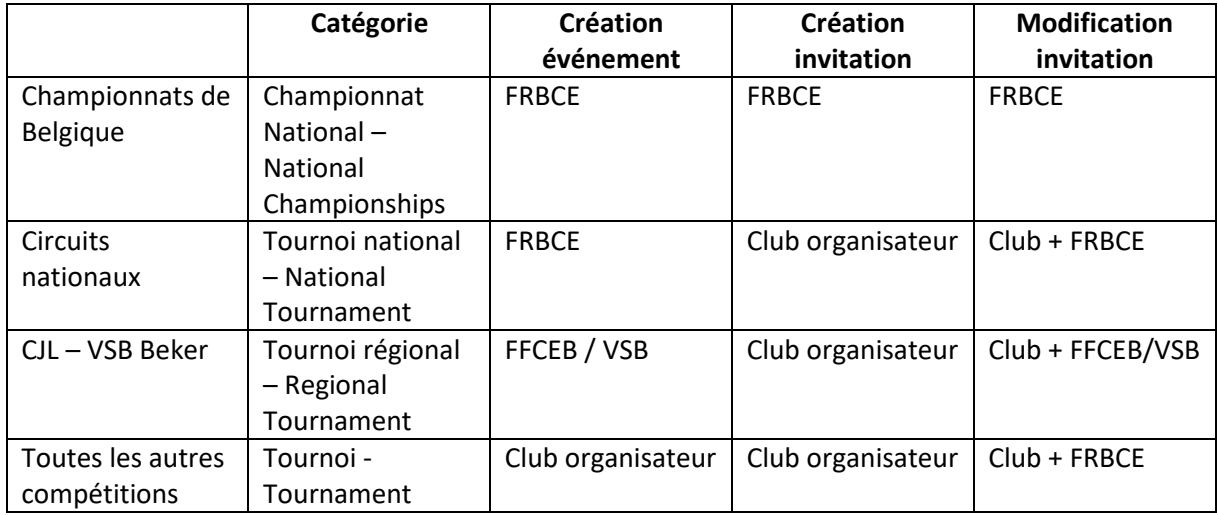

### 1. Aller dans Club > Mes événements

L'écran affiche les événements dont le club est gestionnaire pour la période (période modifiable).

**Cas 1 :** votre tournoi est déjà créé, vous pouvez directement passer au point 2.

**Cas 2** *:* votre tournoi n'existe pas encore pour la période considérée, mais il avait déjà été créé dans Ophardt pour l'édition précédente.

# Cliquez alors sur le bouton Tournoi

Vous obtenez la liste des évènements déjà créés pour votre club. A partir de l'événement choisi, vous pouvez le dupliquer pour la saison à venir.

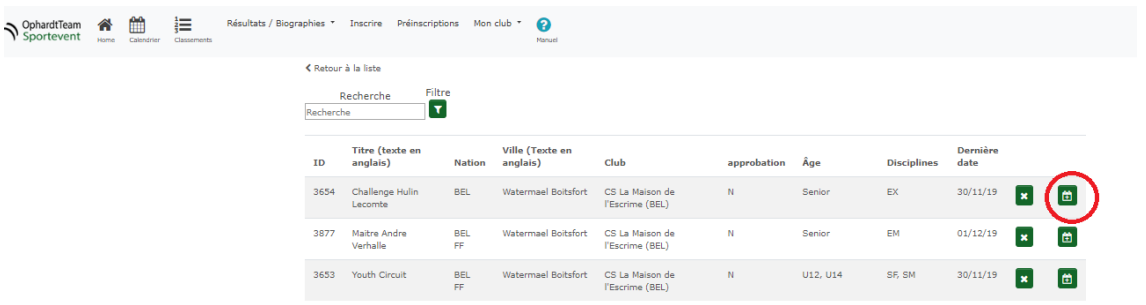

Pour copier l'évènement dans la nouvelle saison, cliquez sur l'icône calendrier **de la des** de la ligne. Les tournois de la dernière saison apparaitront. Cliquez à nouveau sur l'icône calendrier pour continuer. Dans l'écran suivant, vous pouvez adapter les paramètres de votre événement, comme par exemple changer la date.

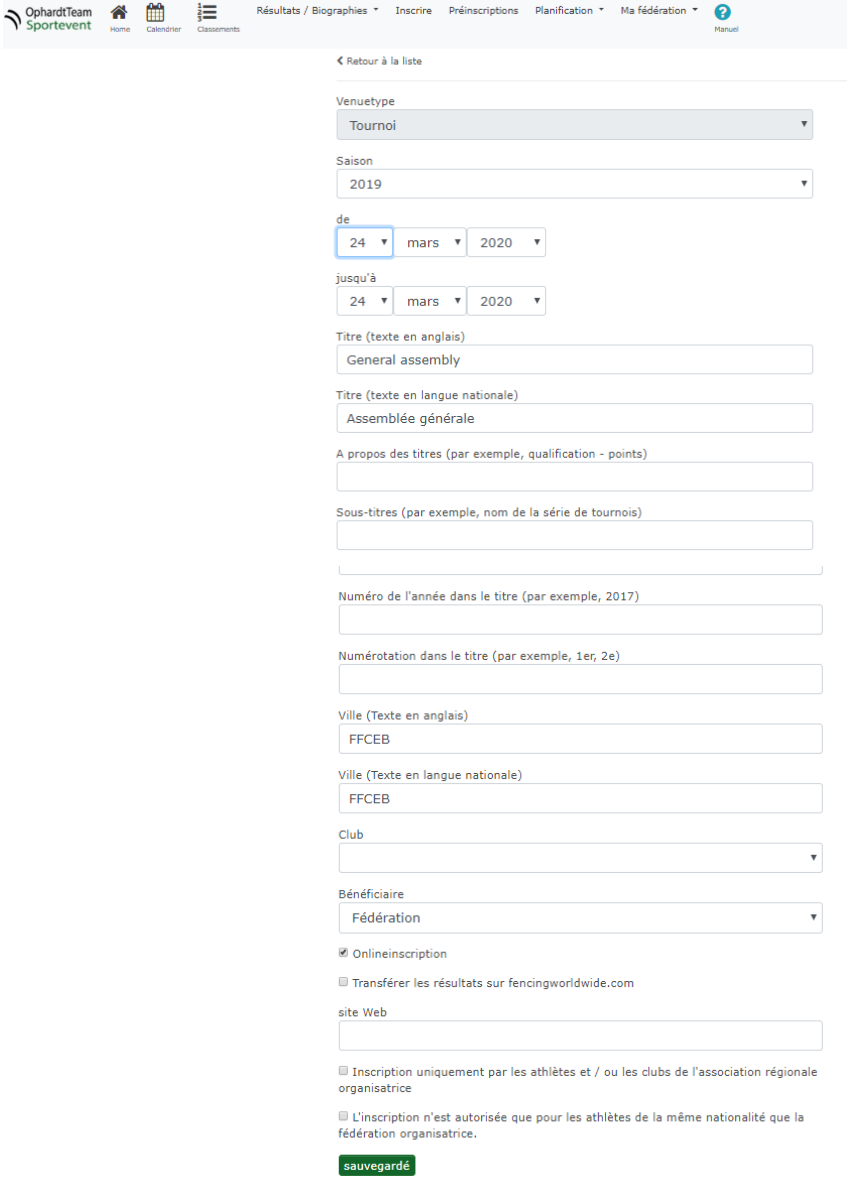

Faites attention de bien introduire le numéro de l'année dans le titre (title year) ou la numérotation dans le titre (title numbering) dans les champs appropriés.

Vous ne devez pas noter l'âge et l'arme dans le titre, ces informations seront montrées dans le calendrier général par ailleurs.

Aussi longtemps que l'icône calendrier est rouge , l'événement ne sera pas visible dans le calendrier général. Pour le rendre visible, il suffit de cliquer sur la même icône. Vous pouvez toujours revenir en arrière (le retirer du calendrier public), en recliquant sur l'icône.

Après avoir sauvegardé, le tournoi est ajouté à la liste de vos événements.

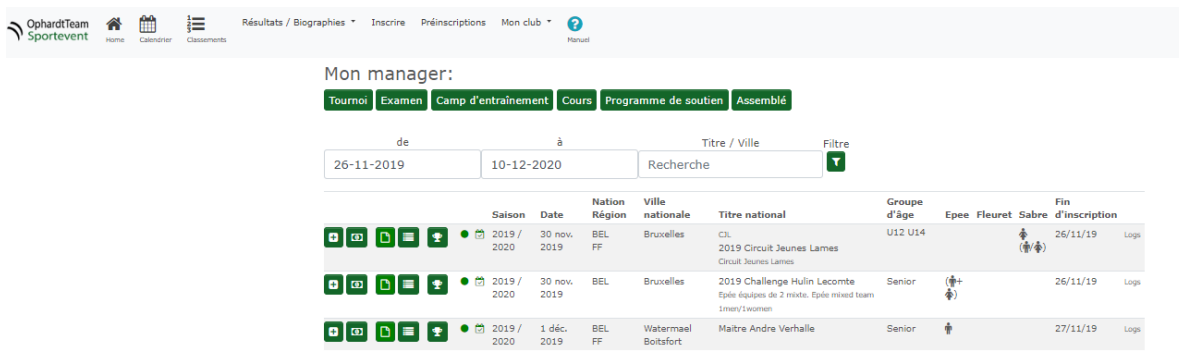

*Cas 3* : votre tournoi n'apparaît pas dans la liste de vos évènements et il ne s'agit pas de la nouvelle édition d'un tournoi anciennement créée dans Ophardt. Vous devez alors envoyer un mail à Ophardt (contact@ophardt-team.org) **+** la FFCEB [\(contact@ffceb.org\)](mailto:contact@ffceb.org) pour demander la création de l'évènement en précisant les dates, les catégories/armes envisagées pour chaque catégorie et chaque arme, et le type de tournoi (circuit national, tournoi régional ou tournoi, cf. tableau cidessus).

2. Sélectionner votre tournoi et vérifiez/complétez les types de compétition qui la composent en cliquant sur l'icône Compétitions .

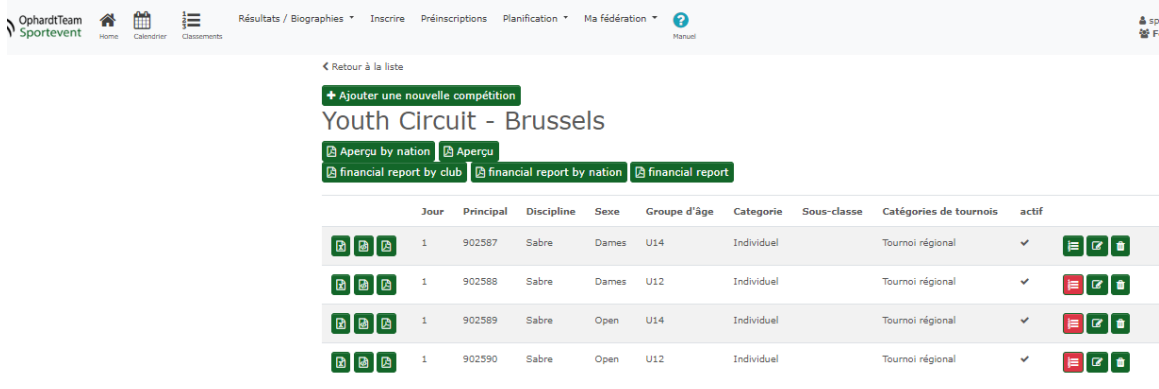

Certaines compétitions sont proposées par défaut, en fonction de l'historique. Des compétitions peuvent être ajoutées, modifiées ou retirées via les boutons

**+** Ajouter une nouvelle compétition  $\boxed{G}$   $_{\text{OU}}$  **d** 

Dans l'écran d'édition d'une compétition, il est primordial de respecter les « catégories de tournois » suivantes :

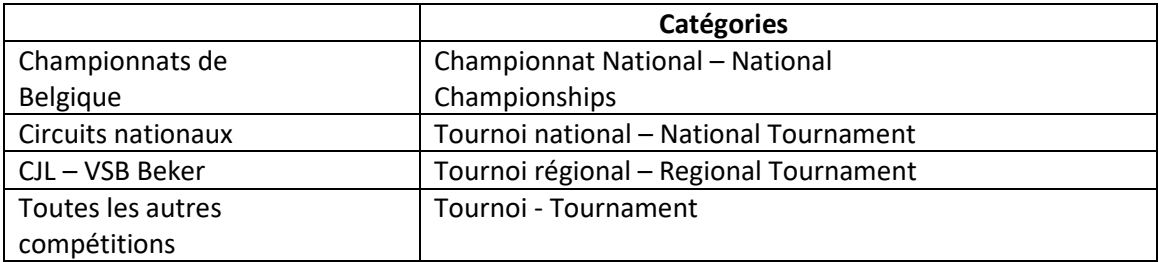

**Nota - important : si sur un même week-end vous organisez des tounois de nature différente, il est impératif de créer un évènement (et donc une invitation) distinct par type de tournoi.**

**Par exemple, si vous organisez un circuit national en U17 et un challenge en seniors et pour les U11, il est nécessaire de créer un événement pour les tounois nationaux et un autre événement pour les autres tournois.**

3. De retour dans la liste de vos événements, cliquez sur l'icône Invitation  $\Box$  de votre tournoi afin de créer l'invitation.

Un premier aperçu de l'invitation apparaît. En cliquant sur « éditer » (juste au-dessus de la prévisualisation), vous accédez alors à une série d'écrans vous permettant d'indiquer :

- Le titre et les dates du tournoi
- Le lieu
- Les coordonnées de contact
- Les modalités d'inscription (dates limites, …)
- Les conditions d'admissions
- Les arbitres requis et conditions applicables
- Les horaires et frais d'inscriptions
- Diverses informations sur l'hébergement, les possibilités de restauration, prix, etc
- Le contrôle des armes

Vous pouvez compléter les informations en parcourant écran par écran.

Ophardt vous conduira à l'écran suivant après avoir sauvegardé vos données. Certaines données sont proposées par défaut, certaines doivent être complétées.

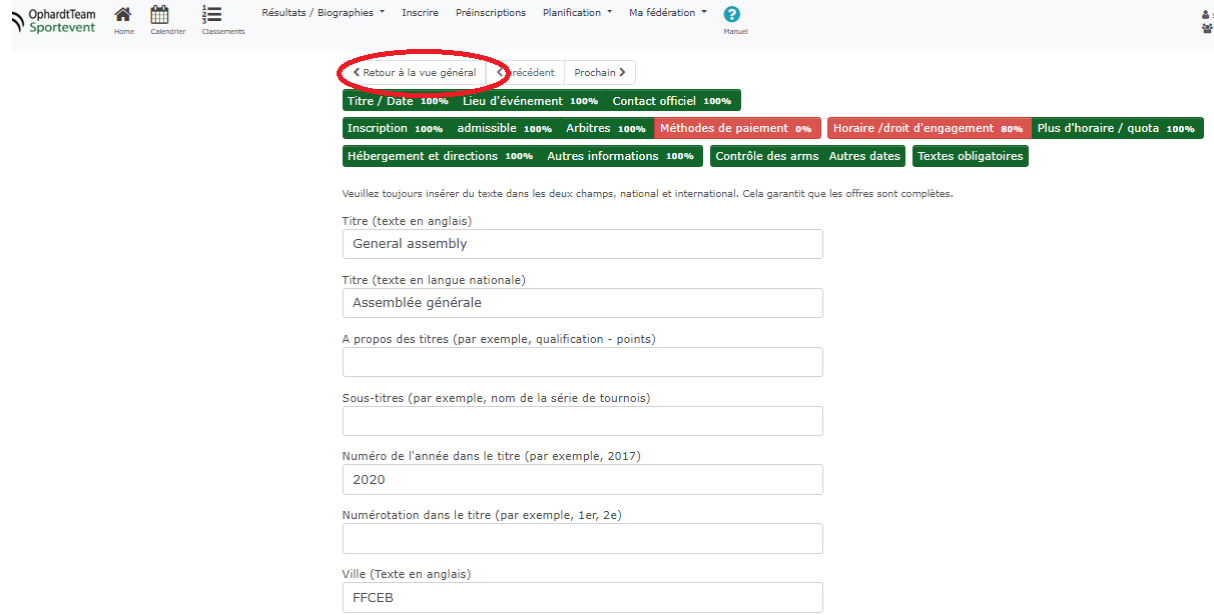

À tout moment, vous pouvez revenir sur un volet spécifique de l'invitation en cliquant sur le chapitre concerné en haut de l'écran.

Lorsque l'invitation est complète, tous les boutons en haut d'écran deviennent vert.

Le bouton permet d'obtenir un aperçu de l'invitation d'Ophardt.

De cet écran, vous pouvez

- Consulter l'invitation en format pdf. **A Aperçu PDF FR** 
	- Télécharger le logo Ajouter un logo -
- Ø éditer Retourner aux chapitres de l'invitation afin de la modifier.
- ≮ Retour à la liste - Quitter l'invitation et revenir à la liste de vos événements

A noter que l'icône invitation  $\Box$  est rouge quand l'invitation est incomplète, orange quand complète mais non confirmée, et verte quand confirmée par la FRBCE pour publication.

Vous retrouverez ci-dessous quelques informations importantes pour vous aider à remplir efficacement vos invitations.

Nous vous renvoyons également à l'aide en ligne pour le descriptif complet de chaque écran,

disponible en cliquant sur le bouton Manuel en haut dans le menu.

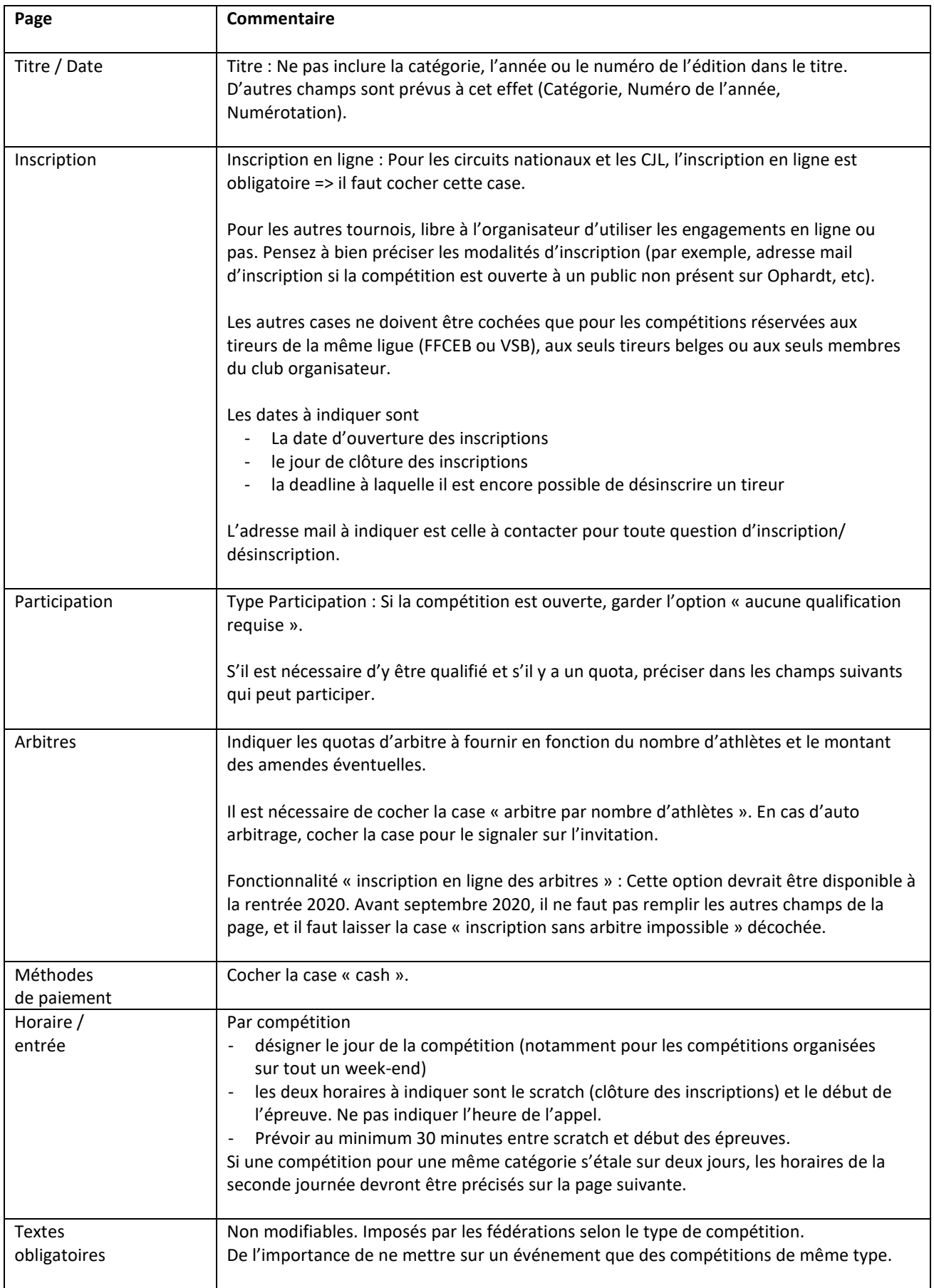

4. Assurez-vous que votre tournoi est correctement publié.

Consultez le calendrier public, en cliquant sur le bouton calendrier dans le menu.

![](_page_37_Picture_53.jpeg)

Vous obtenez alors la liste des événements publics, dans lequel vous pouvez faire une recherche sur base de plusieurs critères.

![](_page_37_Picture_54.jpeg)

Si vous ne trouvez pas votre tournoi, assurez-vous que l'icône calendrier est en vert dans la liste de vos événements (Club > Mes préinscriptions).

**D** permet d'accéder à la compétition pour les données détaillées, (pré-) inscriptions, résultats, etc.

## $\boxed{\blacksquare}$

permet de visualiser l'invitation. Si celle-ci n'est pas visible, assurez-vous qu'elle est complète et validée par la FRBCE (voir point 3 précédent).

# 20. Tuto club : Comment diffuser vos invitations de tournois ?

<span id="page-38-0"></span>Lorsque votre tournoi est correctement créé (Club > Mes événements) et l'invitation finalisée, celle-ci sera validée par la FRBCE.

Votre tournoi et son invitation apparaitront directement dans le calendrier public, dès que l'icône calendrier de votre tournoi a été activée (en vert) dans la liste de vos événements.

Un mail, comprenant les informations et le lien précis d'Ophardt, peut toujours être envoyé pour diffusion.

Exemple :

![](_page_38_Picture_5.jpeg)

La FRBCE prend en charge la diffusion des compétitions de type Circuit national et Championnat de Belgique, la FFCEB diffusera les Compétitions Jeunes Lames, alors que les clubs sont responsables de la diffusion pour tous les autres types de tournois.

Nous vous rappelons que vous pouvez utiliser les adresses mail suivantes pour assurer la diffusion de vos invitations auprès des clubs des deux ligues :

- [cercles@ffceb.org](mailto:cercles@ffceb.org) pour les clubs de la Fédération Wallonie Bruxelles (le mail est alors directement dirigé vers les clubs)
- Contacter [info@vlaamseschermbond.be](mailto:info@vlaamseschermbond.be) pour une diffusion auprès des clubs flamands.

# <span id="page-39-0"></span>21. Tuto club : Comment utiliser la liste des inscriptions pour la compétition ?

La liste des participants inscrits via Ophardt peut être téléchargée afin de la charger dans votre logiciel de compétition.

- 1. Choisissez dans le Menu Club > Mes événements
- 2. Sélectionner votre tournoi et cliquez sur l'icône Compétitions

Vous obtenez alors la liste de toutes les catégories de compétitions prévues pour le tournoi.

Les trois icônes à gauche permettent de télécharger les inscriptions sous 3 formats : csv, xml ou pdf.

Le xml est intégrable directement dans les logiciels de compétition.

# <span id="page-40-0"></span>22. Tuto club : Comment enregistrer les résultats de la compétition ?

Après la compétition il est nécessaire d'uploader les résultats.

Pour cela, il faut retourner dans : Club > mes événements et cliquer sur l'icône verte à droite.

![](_page_40_Picture_55.jpeg)

Il s'agit alors d'extraire du logiciel de compétitions le fichier.xml de résultats.

Notez que certains logiciels n'ont pas cette fonctionnalité.

![](_page_40_Picture_56.jpeg)

Pour chaque compétition, cliquez sur « choisir un fichier », sélectionnez le fichier xml de résultats qui correspond à cette catégorie et cliquez sur l'icône verte. Ophardt importe alors tous les résultats.

![](_page_40_Picture_57.jpeg)

Si un athlète n'est pas reconnu dans la base de données, la ligne est surlignée en jaune.

![](_page_41_Picture_95.jpeg)

Deux sources d'erreur :

- Les données saisies pour la compétition ne correspondent pas à celles entrées dans la base de données (typiquement : faute de frappe).
- Le tireur est inconnu de la base de données.

Cliquez alors sur l'icône verte, et il faut faire une recherche en entrant le nom correct.

![](_page_41_Picture_96.jpeg)

- Cliquez sur l'icône verte de recherche.
- Sélectionnez ensuite l'athlète retrouvé.
- Si la recherche ne donne rien, cliquez sur « ajouter un nouvel athlète » et remplissez la fiche autant que possible (Nom, Prénom et nationalité au minimum). Cette option est à utiliser avec précaution de façon à ne pas « pourrir » la base de données Ophardt.

Une fois toutes les données saisies, cliquez sur « enregistrer le résultat et calculer les classements » en bas de la page.

Cette procédure doit être répétée pour toutes les catégories.

# <span id="page-42-0"></span>23. Tuto club : Comment Inviter vos membres à avoir un compte Ophardt ?

Il s'agit de lier un compte utilisateur Ophardt à une personne (athlète, arbitre ou officiel) dans le système, afin de pouvoir gérer ses informations tel que par exemple son numéro de téléphone, suivre ses inscriptions, son classement, etc.

Il existe deux manières de faire :

### *Méthode 1*

- 1. Dans la liste des athlètes de votre clubs, sélectionner l'athlète concerné.
- 2. Vérifiez que l'adresse mail de contact dans la fiche athlète est correcte.
- 3. A partir de la liste des athlètes, cliquez sur l'enveloppe à droite de l'athlète (icône lettre). Un écran apparaît avec l'adresse email enregistrée. Cliquez sur  $\epsilon$  Envoyer l'e-mail d'invitation à: et un mail sera envoyé vers le destinataire, proposant de créer directement un compte utilisateur Ophardt.

### *Méthode 2*

Il s'agit de lier un athlète à un compte Ophardt existant.

Soit le compte Ophardt existe déjà par ailleurs, soit vous préférez envoyer un mail global à tous vos membres, avec la procédure générale de création de compte Ophardt + la demande de connexion à un athlète.

- 1. L'utilisateur se crée un compte Ophardt via le bouton « Créer un compte » sur la page <https://fencing.ophardt.online/fr/login>
- 2. Ensuite, à partir de la home page d'Ophardt, l'utilisateur doit cliquer à droite, sur le bouton vert «Ajouter un nouveau ou se connecter à un athlète … ». Si lebouton n'est pas visible, accéder à la fonction en cliquant sur votre compte en haut à droite de l'écran, puis choisissez « modifier mon utilisateur ».
- 3. Par cette action, la demande de lien est lancée et le club (=entité gérant l'athlète) devra valider la demande pour qu'elle soit effective.
- 4. Quand le lien est actif, l'utilisateur a accès aux informations de l'athlète.

# <span id="page-43-0"></span>24. Tuto club : Comment ouvrir les pré-inscriptions Ophardt pour vos membres ?

#### **Introduction**

Pour rappel, seuls les gestionnaires de club peuvent effectuer les inscriptions en ligne aux compétitions.

Un club peut toutefois décider d'ouvrir les pré-inscriptions à ses membres. Dans un tel cas, un tireur effectue une demande d'inscription (=pré-inscription) via son compte personnel d'Ophardt, et le club valide les pré-inscriptions pour que celles-ci soient effectives. Préalablement, le club devra définir quelles sont les compétitions pour lesquelles il permet la pré-inscription en ligne pour ses membres.

En conclusion, cette fonctionnalité (pré-inscription en ligne) reste au choix des clubs en fonction de leur organisation propre.

**Etape 1 -** Définir quelles compétitions le club veut ouvrir aux pré-inscriptions dans Ophardt.

- 1. Se connecter à Ophardt en utilisant le compte d'un administrateur du club habilité à faire les inscriptions.
- 2. Dans le menu contextuel en haut, cliquer sur « Club > Mes pré-inscriptions».

Un long listing de compétitions apparaît, séparé en 2 parties. La première regroupe les compétitions déjà ouvertes aux pré-inscriptions pour votre club et la seconde partie regroupe les autres compétitions que vous pouvez ouvrir aux pré-inscriptions pour vos membres. Ne pas hésiter à « scroller » pour accéder à la liste du bas.

![](_page_43_Figure_9.jpeg)

- 3. Recherchez, éventuellement à l'aide des filtres, la compétition que vous voudriez ouvrir pour vos membres.
- 4. Cliquez sur le « + » pour ouvrir les pré-inscriptions de cette compétition (nb : si le « + » n'apparaît pas, la fonctionnalité pré-inscription n'est pas permise par l'organisateur).
- 5. Il vous faut compléter quelques paramètres :
- La date de clôture des pré-inscriptions (attention, abusivement appelée « Fin d'inscription » sur l'écran. Il s'agit bien de la date limite de pré-inscription, obligatoirement antérieure à la date limite d'inscription renseignée par l'organisateur pour la compétition).
- Si une licence est requise et le type de licence (licence nationale).

![](_page_44_Picture_80.jpeg)

A tout moment, il vous est possible de modifier ces paramètres en cliquant sur l'icône « Modifier les paramètres » a partir de la liste.

**Etape 2 -** Le membre peut se pré-inscrire.

Pour se faire, il doit disposer d'un compte Ophardt relié à l'athlète, et se pré-inscrire via l'onglet Pré-inscriptions. Nous vous renvoyons aux manuels correspondant pour plus d'info.

**Etape 3** – Validation / rejet des demandes d'inscription.

Dès qu'une pré-inscription est introduite, l'information apparaitra sur la page d'accueil du club. Le club doit encore valider les demandes d'inscription de ses membres. Voir FAQ correspondante.

# <span id="page-45-0"></span>25. Tuto tireur-membre : comment commander une licence internationale FFCEB ?

A l'exception des U17 évoluant uniquement sur des épreuves de type B (circuits nationaux étrangers allemand/français), un athlète désirant participer à des épreuves internationales reprises dans les calendriers de sélection de la FRBCE ou à toute épreuve organisée sous l'égide de la Fédération Internationale (F.I.E) ou de la Confédération Européenne (E.F.C) au niveau international doit préalablement acquérir une licence internationale "FFCEB".

Conformément au règlement de la FFCEB, la licence internationale "FFCEB" est une condition d'accès aux compétitions de sélection en vue des championnats d'Europe et Mondiaux (U17, U20, U23, Senior), qui vise à préserver l'accès aux compétitions de sélection à un maximum de tireurs, en couvrant une partie des frais administratifs et d'arbitrage pour ces compétitions.

Elle couvre donc toutes les Epreuves F.I.E et, les Epreuves E.F.C de toutes les catégories à partir des U17 et ainsi que les Epreuves B dites sélectives (circuits nationaux étrangers allemand/français) pour les catégories U20/U23/seniors.

La licence internationale doit être commandée à partir du compte Ophardt de l'athlète (comme pour les pré-inscriptions aux compétitions internationales).

1. Connectez-vous à votre compte Ophardt via la pag[e](https://fencing.ophardt.online/fr/login) <https://fencing.ophardt.online/fr/login>

NB: si vous n'avez pas encore de compte Ophardt, veuillez-vous référer au "Tuto tireurmembre : création d'un compte utilisateur Ophardt".

2. A partir de votre compte athlète dans Ophardt, cliquez sur « Mon compte », ensuite sur « Licence / Membres du club ».

![](_page_45_Picture_156.jpeg)

3. Pour commander la licence internationale, cliquez sur le panier d'achat de la ligne correspondante, "202X Licence internationale FFCEB".

![](_page_46_Picture_88.jpeg)

- 4. Sur l'écran suivant, cochez "licence internationale FFCEB" .
- 5. Validez ensuite en cliquant sur « Ajouter des licences au panier »

![](_page_46_Picture_89.jpeg)

6. La licence choisie apparaît alors en « Commandes ouvertes ». Cliquez sur le bouton «Caisse».

![](_page_46_Picture_90.jpeg)

7. L'écran suivant vous demande de confirmer la commande. Cliquez sur « Accord pour payer la commande », pour valider votre demande de licence internationale.

Accord pour payer la commande

8. Cliquez ensuite sur le bouton vert "Procédure de paiement".

Il vous faudra choisir entre 2 méthodes:

• *Online Payment Stripe*

Le paiement via la plateforme Stripe vous permet de payer directement (par Bancontact, Carte de crédit ou Virement/SEPA), et les licences sont automatiquement validées. Cette méthode est recommandée, particulièrement en cas d'urgence.

### • *Bank transfer after invoice / Virements sur base facture*

Dans ce cas, le paiement devra se faire par ailleurs via votre logiciel de banque habituel. Cette méthode est nécessaire par exemple si c'est une autre personne qui effectue le paiement.

Attention, avec cette seconde méthode, la licence ne sera valide et effective qu'après vérification administrative des paiements sur le compte de la fédération. Un délai peut donc se produire.

Pour une validation directe, la méthone Online payment Stripe est préferable. En cas de paiement différé, imprimez la facture (voir point 9.) et effectuez le virement en u**tilisant le numéro de la facture en communication** de votre virement.

9. Cliquez sur la petite imprimante  $\left\vert \Theta\right\vert$  pour télécharger la facture pour votre comptabilité. Vous y trouverez toutes les coordonnées nécessaires (montant, compte bancaire, numéro de facture).

### *Remarques* :

- $\triangleright$  La prise de licence internationale est faite par défaut par le tireur lui-même.
- $\triangleright$  Selon l'organisation locale, le club a la possibilité de prendre une licence internationale pour son/ses tireurs. Une commande groupée pour plusieurs tireurs est possible.
- $\triangleright$  A tout moment, il est possible de consulter ses commandes en cliquant sur «Mon compte»> «Licence / Membres du club», puis en cliquant sur le bouton vert « Afficher mes commandes de licences ».
- $\triangleright$  Le système Ophardt enverra un mail d'information sur la commande vers l'adresse mail renseignée dans la fiche signalétique de l'athlète.

# <span id="page-48-0"></span>26. Tuto tireur-membre : comment vous pré-inscrire à une compétition ?

1. Connectez-vous à votre compte Ophardt via la pag[e](https://fencing.ophardt.online/fr/login) <https://fencing.ophardt.online/fr/login>

A noter que le tireur peut disposer lui-même de son compte, ou un parent peut avoir un compte pour gérer son (ses) enfant(s).

Nous vous renvoyons au tuto correspondant pour créer votre compte si vous n'en disposez pas encore.

- 2. Avant de vous pré-inscrire, assurez-vous que vos données sont à jour.
- 3. Choisissez l'onglet Pré-inscriptions.

![](_page_48_Picture_71.jpeg)

Vous obtenez alors la liste des compétitions pour lesquelles vous pouvez vous pré-inscrire. Pour affiner votre recherche, vous pouvez préciser la date, ou la ville par exemple, et lancer la recherche sur ces filtres.

![](_page_48_Picture_72.jpeg)

Signifie que les pré-inscriptions sont clôturées ou ne sont pas encore ouvertes.

 $\mathbf{E}_{\text{ous}}$  permet de visualiser l'invitation officielle de la compétition.

Vous permet d'accéder à l'écran pour vous pré-inscrire.

La date à droite indique la date limite de fin des pré-inscriptions.

- 4. Cliquez sur le **de** côté du tournoi pour lequel vous désirez vous pré-Inscrire.
- 5. Cliquez sur le bouton vert finde Hommes Serior Individuel

![](_page_49_Picture_73.jpeg)

Attention de sélectionner la bonne compétition si plusieurs compétitions existent durant ce tournoi (par exemple Epée et Fleuret).

La pré-inscription faite apparait alors à droite de l'écran et est en attente de validation par le club ou la FRBCE. Si votre pré-inscription n'apparaît pas immédiatement, rafraichissez la page ou repasser par la page d'accueil.

![](_page_50_Picture_117.jpeg)

#### *Rappels :*

- Importance des **dates** : Nous attirons votre attention sur le fait que les dates limites d'engagement doivent être rigoureusement respectées. Au-delà de la deadline, le système ne permet plus aucune pré-inscription. Pour les compétitions de Haut Niveau, les dates limites de pré-inscriptions sont fixées 4 à 8 semaines avant le tournoi, en fonction du type de tournoi.
- Importance des **licences :** Il est nécessaire d'être en ordre de licence nationale pour pouvoir s'inscrire.

En cas de message d'erreur, veuillez noter qu'un triangle jaune donne un message d'information avec possibilité de continuer ; un triangle rouge indique un bloquage avec impossibilité de se pré-inscrire.

- Importance des **catégories** âge /genre : Les tireurs des catégories non concernées par la compétition ne peuvent se pré-inscrire. Il est donc primordial que les dates de naissance soient entrées correctement. Dans le même ordre d'idée, il est impossible d'inscrire une fille sur une compétition garçons. Il faut donc veiller à ce que le genre soit encodé correctement.
- Selon le paramétrage de l'organisateur, il est parfois possible de s'inscrire à plusieurs épreuves (par exemple au sabre et au fleuret) le même jour. Cette possibilité est généralement mentionnée dans la note de l'organisateur.
- Il est important de se préinscrire à partir de l'onglet « Préinscrire » dans le Menu (et pas Calendrier).

### **Annulation d'une inscription**

Une pré-inscription peut être annulée directement dans Ophardt, jusqu'à la date limite définie pour les pré-inscriptions. Après cette date limite, la demande d'inscription sera validée ou rejetée par le club ou la Commission Nationale de Haut Niveau (CNHN) pour les compétitions internationales, en fonction du règlement de sélection.

Une annulation se fait à partir du menu pré-inscription/inscription (pas le menu calendrier).

![](_page_51_Picture_53.jpeg)

Pour vous désinscrire, cliquez sur la corbeille.

Pour les compétitions de Haut Niveau, les règles d'annulation et amendes éventuelles sont celles décrites dans le règlement d'accès aux compétitions de sélection et internationales de la FIE et EFC. Pour toute demande de désinscription après la date limite d'inscription, un mail doit obligatoirement être envoyé à [international@fencing-belgium.be \(](mailto:international@fencing-belgium.be)pas d'annulation possible via Ophardt).

### **Suivi de votre (pré-)inscription**

Sur votre page d'accueil, il vous est possible de suivre le statut de votre pré-inscription.

Ce statut changera lorsque votre club, ou la Commission de Haut Niveau pour les compétitions internationales, aura statué sur les demandes d'inscription.

A partir de l'onglet Calendrier, vous pouvez à tout moment suivre les pré-inscriptions pour une compétition donnée.

1. Sélectionner le calendrier à partir de votre compte Ophardt.

![](_page_52_Picture_51.jpeg)

2. Sélectionner le tournoi recherché et cliquez sur « Voir la liste d'inscription ».

![](_page_52_Picture_52.jpeg)

# <span id="page-53-0"></span>27. Tuto club : Comment traiter les pré-inscriptions de vos membres ?

Dès qu'une pré-inscription est introduite, l'information apparaitra sur la page d'accueil du club. Le club doit encore valider les demandes d'inscription de ses membres.

![](_page_53_Picture_65.jpeg)

En cliquant sur l'icône à côté d'une compétition, le club peut visualiser la liste des membres pré-inscrits et valider ou rejeter leur demande. Cet écran est très semblable à celui pour inscrire directement vos membres à des compétitions (sans pré-inscriptions).

A partir de la colonne de gauche (sous le titre « Ajouter des inscriptions »), il suffit de cliquer sur

**D** Ou **D** pour valider ou rejeter la demande.

Les inscriptions validées apparaissent alors sous la liste à droite « Mes inscriptions » (au besoin, rafraîchir la page). L'athlète sera quant à lui informé de la décision.

![](_page_53_Picture_66.jpeg)

### *Rappels :*

- Importance des **dates** : Nous attirons votre attention sur le fait que les dates limites d'engagement doivent être rigoureusement respectées. Au-delà de la deadline, le système ne permet plus aucune pré-inscription.
- Importance des **licences :** Il est nécessaire d'être en ordre de licence pour pouvoir s'inscrire.
- Importance des **catégories** âge /genre : Les tireurs des catégories non concernées par la compétition ne peuvent se pré-inscrire. Il est donc primordial que les dates de naissance soient entrées correctement. Dans le même ordre d'idée, il est impossible d'inscrire une fille sur une compétition garçons. Il faut donc veiller à ce que le genre soit encodé correctement.
- Selon le paramétrage de l'organisateur, il est parfois possible de s'inscrire à plusieurs épreuves (par exemple au sabre et au fleuret) le même jour. Cette possibilité est généralement mentionnée dans la note de l'organisateur.
- **Arbitrage** : Attention de penser à l'inscription en ligne des arbitres, afin que le quota d'arbitres soit respecté.

# <span id="page-55-0"></span>28. Tuto tireur-membre : comment s'inscrire à une activité fédérale (RJL, stage, …) ?

Ce module permet de s'inscrire à tout type d'activité fédérale, telle que rassemblement jeunes lames, stages, formation cadres, séminaire, etc.

1. Connectez-vous à votre compte Ophardt via la pag[e](https://fencing.ophardt.online/fr/login) <https://fencing.ophardt.online/fr/login>

A noter que le tireur peut disposer lui-même de son compte, ou un parent peut avoir un compte pour gérer son (ses) enfant(s). Nous vous renvoyons à la FAQ correspondante pour créer votre compte si vous n'en disposez pas encore.

- 2. Avant de vous inscrire, assurez-vous que vos données sont à jour (date de naissance, email, …).
- 3. Choisissez l'onglet « Inscrire ».

![](_page_55_Picture_128.jpeg)

Vous obtenez alors la liste des événements pour lesquelles vous pouvez vous inscrire. Pour affiner votre recherche, vous pouvez préciser la date, ou filtrer sur le pays (BEL).

![](_page_55_Picture_8.jpeg)

A côté de la formation, pour laquelle vous désirez vous inscrire, apparaissent plusieurs icônes.

Vous permet de visualiser l'invitation officielle de l'événement, avec les informations détaillées (lieu, contact, droit d'inscription, etc).

 $+$ Vous permet d'accéder à l'écran pour vous inscrire.

Signifie que les inscriptions sont clôturées ou ne sont pas encore ouvertes. о

La date à droite indique la date limite de fin des inscriptions.

![](_page_55_Picture_14.jpeg)

 $\boxed{\mathbf{B}}$ 

Permet de voir la liste des participants.

# 4. Cliquez sur le à côté de la formation pour laquelle vous désirez vous Inscrire.

![](_page_56_Picture_2.jpeg)

- 5. Cliquez sur le bouton vert correspondant à l'arme choisie pour réaliser l'inscription.
- 6. En rafraichissant la page, l'inscription apparaîtra alors à droite de l'écran (sous Mes inscriptions).

Il n'y a pas d'autres actions à réaliser dans Ophardt. A noter que cette inscription apparaîtra en rappel sur votre page d'accueil Ophardt.

#### **Remarques :**

- Le paiement de l'inscription se fera en ligne, espèces sur place ou par virement selon les modalités précisées sur l'invitation.
- Après la date limite d'inscription, l'application ne permettra plus d'inscription.
- Il est nécessaire d'être en ordre de licence pour pouvoir s'inscrire.
- Importance des **catégories** d'âge: Les tireurs des catégories non concernées par la formation ne peuvent s'inscrire. Il est donc primordial que les dates de naissance soient entrées correctement.
- Il est possible également de visualiser et accéder aux divers rassemblements, stages,… à partir du calendrier général d'Ophardt **en filtrant sur la sélection suivante:** « Type de compétition= Stage regional d'entrainement » et « Nation = bel »).
- **Annulation** : Une inscription peut être annulée directement dans Ophardt, jusqu'à la date limite définie pour les inscriptions. Pour vous désinscrire, cliquez sur la corbeille à droite dans l'écran d'inscription.

![](_page_56_Figure_13.jpeg)

# <span id="page-57-0"></span>29. Tuto Club : Comment créer un calendrier personnalisé sur Ophardt?

Ophardt propose une solution pour que chaque club puisse composer ses propres calendriers, par nation, niveau de compétition, âge, arme, etc. Cet outil permet soit de le partager avec ses membres ou de les placer sur son propre site pour une consultation libre et à tout moment.

Voici la marche à suivre.

### Étape 1

Vous connecter à Ophardt.

### Étape 2

Cliquez sur le calendrier en haut à gauche dans le menu Ophardt.

![](_page_57_Picture_7.jpeg)

### Étape 3

Afin d'accéder à la page de création du calendrier, cliquez sur « Etablir une URL pour l'abonnement au calendrier ».

![](_page_57_Picture_92.jpeg)

### Étape 4

C'est sur cette page que vous pourrez sélectionner les éléments que vous souhaitez dans votre calendrier. Quelques points importants pour sa composition :

- 1. Choisir votre nation. Ex : BEL pour Belgique
- 2. Choisir le type de tournoi ou événement : champ. National, coupes, Internationale, etc.
- 3. Sélection des catégories d'âge concernées
- 4. Les armes sélectionnées

Attention qu'il est possible de sélectionner plusieurs critères pour un seul calendrier afin qu'il soit plus ou moins exhaustif. Vous verrez aussi beaucoup de catégories ne concernant pas forcément la Belgique. Cela s'explique par le fait que l'outil est aussi utilisé par d'autres fédérations.

![](_page_58_Picture_67.jpeg)

### Étape 5

Comment générer le calendrier et prendre le code d'intégration ou le site.

- 1. Une fois les critères sélectionnés, allez en bas de votre page et cliquez sur « Générer une URL pour l'abonnement »
- 2. Plus bas, vous aurez alors deux codes widget pour intégrer le calendrier en question à votre site internet. Soit une version réduite soit une version plus large selon l'utilisation souhaitée sur votre site.

 $\bigcup$  ap in Jume

![](_page_59_Picture_55.jpeg)

Dès lors, le calendrier sera mis à jour automatiquement et vous n'aurez qu'à le consulter pour suivre les événements.